# Amazing Stock Trend Signal Software

User's Manual V4.9.009

July 6, 2022 Copyright © 2001 - 2021, Invest4y.com

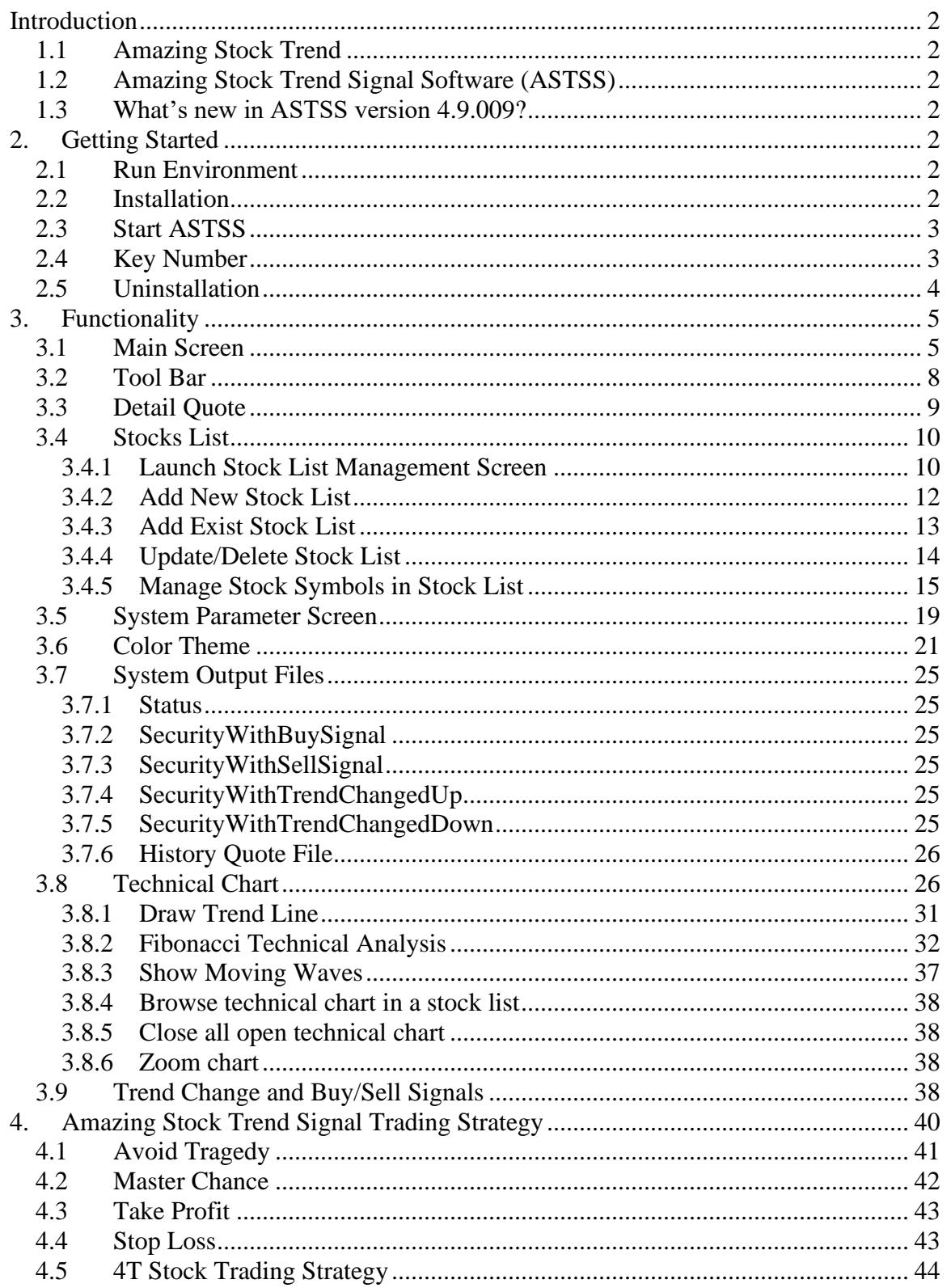

## <span id="page-2-0"></span>**Introduction**

## <span id="page-2-1"></span>*1.1 Amazing Stock Trend*

Stock trend is amazing! In the stock market, it is all about **TREND! TREND!! TREND!!!** Trend is our good friend, so never be a hero to fight against stock trend. If you catch big trend, your earn big money; if you catch small trend, you earn small money; if you catch wrong trend, you lose money. The stock trend change can't finish in a couple of days, but once the stock trend is reversed, we have to respect it.

## <span id="page-2-2"></span>*1.2 Amazing Stock Trend Signal Software (ASTSS)*

Amazing Stock Trend Signal Software (ASTSS) is designed to help investors to decide when to buy or sell stocks by alerting stock trend signal and buy sell signal. The 4T (wait, hunt, shoot and profit) stock trading strategy helps you to avoid those tragic stocks and catch big stock moves.

ASTSS catches stock trend change signal in the very early stage when the stock trend is changing. ASTSS has been developed on famous experienced traders and technical analysts.

Congratulations on your ownership of Amazing Stock Trend Signal Software! You've made a wise decision in choosing it, for it represents the No. 1 stock trend change and buy sell signal software in the market. It is your loyal partner, your satisfaction is guaranteed! Visit [http://www.invest4y.com](http://www.invest4y.com/) as often as you can. You will be surprised!

## <span id="page-2-3"></span>*1.3 What's new in ASTSS version 4.9.009?*

For more details, please visit our website [www.invest4y.com](http://www.invest4y.com/), click link "What's new".

## <span id="page-2-4"></span>**2. Getting Started**

## <span id="page-2-5"></span>*2.1 Run Environment*

Amazing Stock Trend Signal Software (ASTSS) runs on Windows 2000, Windows XP, Windows Vista, Windows 7, Windows 8 and Windows 10. You need Internet access to run ASTSS.

## <span id="page-2-6"></span>*2.2 Installation*

- ➢ Download ASTSS installation program from [http://www.invest4y.com](http://www.invest4y.com/) website.
- ➢ Save it on your hard drive as ASTSS-SETUP.exe.
- ➢ Run ASTSS-SETUP.exe. It will guide you to complete the whole installation.

**Important note**: when you run ASTSS-SETUP.exe, Windows system may pop up the following dialog box:

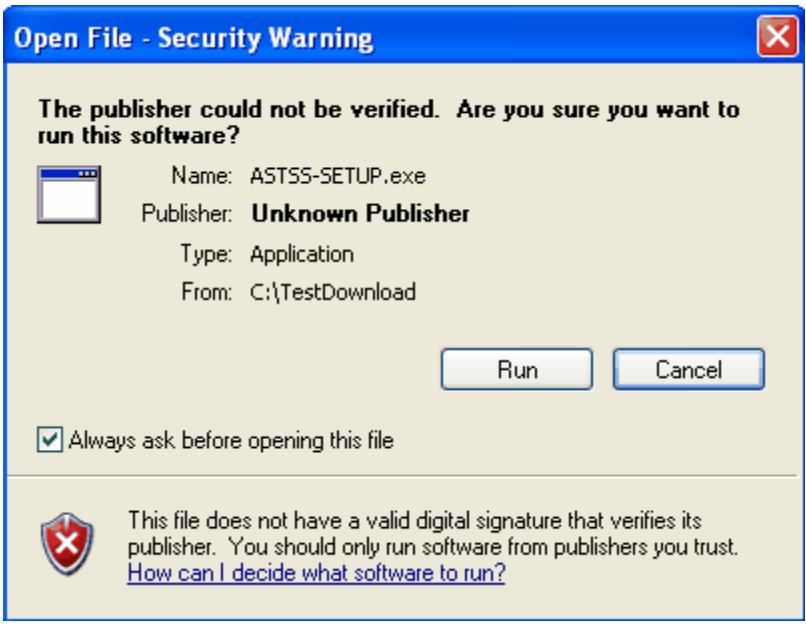

Just click the "Run" button to continue if you download the installation program from our website directly. We always suggest that you download ASTSS installation program from our website [http://www.invest4y.com.](http://www.invest4y.com/) It is virus free.

## <span id="page-3-0"></span>*2.3 Start ASTSS*

After you install ASTSS on your local computer, you should find a program folder "Start"  $\rightarrow$  "All Programs" Amazing Stock Trend Signal Software 4.9"  $\rightarrow$  "ASTSS 4.9". You may start ASTSS from there.

You should also find a shortcut "ASTSS 4.9" on your desktop. You may start ASTSS by double clicking the shortcut on your desktop.

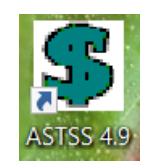

<span id="page-3-1"></span>By default, ASTSS is installed in "C:\Invest4y.com\ASTSS 4.9\" directory.

#### *2.4 Key Number*

When you run ASTSS for the first time, it will pop up the following dialog box:

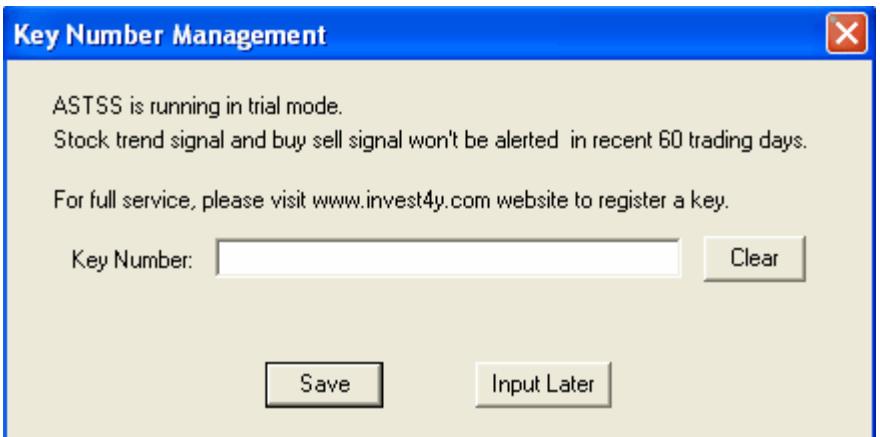

- If you have registered key number from [www.invest4y.com](http://www.invest4y.com/) website, input your key number here and press "Save" button. The key number is a 29 characters string, e.g. 00000-00000-00000-00000-00000, it is divided into 5 groups, each group is connected by character '-'. You may copy and paste your key number from your registration confirmation email. Do not include the quote symbols that are not part of the key number. Once you input the correct key number, it will be saved in the local configuration file "Config.ini".
- If you haven't registered key from [www.invest4y.com](http://www.invest4y.com/) website, click "Input Later" button. ASTSS will run in trial mode.
- Press "Clear" button to reset key number to empty.

Another way to input key number is to open "System Parameters" screen by clicking menu item: "Config"  $\rightarrow$  "System Parameters".

*Note: If you already have ASTSS previous versions installed on your computer, ASTSS will use previous configuration. The key number will be detected automatically. You may not be asked to input key number.*

**Important tip**: You may access functions in "Tools" sub-menu to

- $\triangleright$  Register a key.
- ➢ Renew your key service period.
- ➢ Send questions to [admin@invest4y.com.](mailto:admin@invest4y.com)

*ASTSS is designed to help investors to decide when to buy or sell stocks. If you want to test whether ASTSS is helpful to you, you may run ASTSS in trial mode without a key to verify your history trades. All stock trend signal and buy sell signal are on the technical chart beyond recent 60 trading days. We strongly recommend that you run ASTSS in trial mode first. If you think ASTSS is helpful to you, then subscribe our service.*

#### <span id="page-4-0"></span>*2.5 Uninstallation*

Running "Start" → "All Programs" → "Amazing Stock Trend Signal Software 4.9" → "ASTSS 4.9 Uninstall" will uninstall ASTSS from your computer.

**Note**: If you have run ASTSS, it will create some files in the installation directory:

C:\Invest4y.com\ASTSS 4.9

You need delete these files manually by yourself.

## <span id="page-5-0"></span>**3. Functionality**

## <span id="page-5-1"></span>*3.1 Main Screen*

When ASTSS starts, you will see the following main screen:

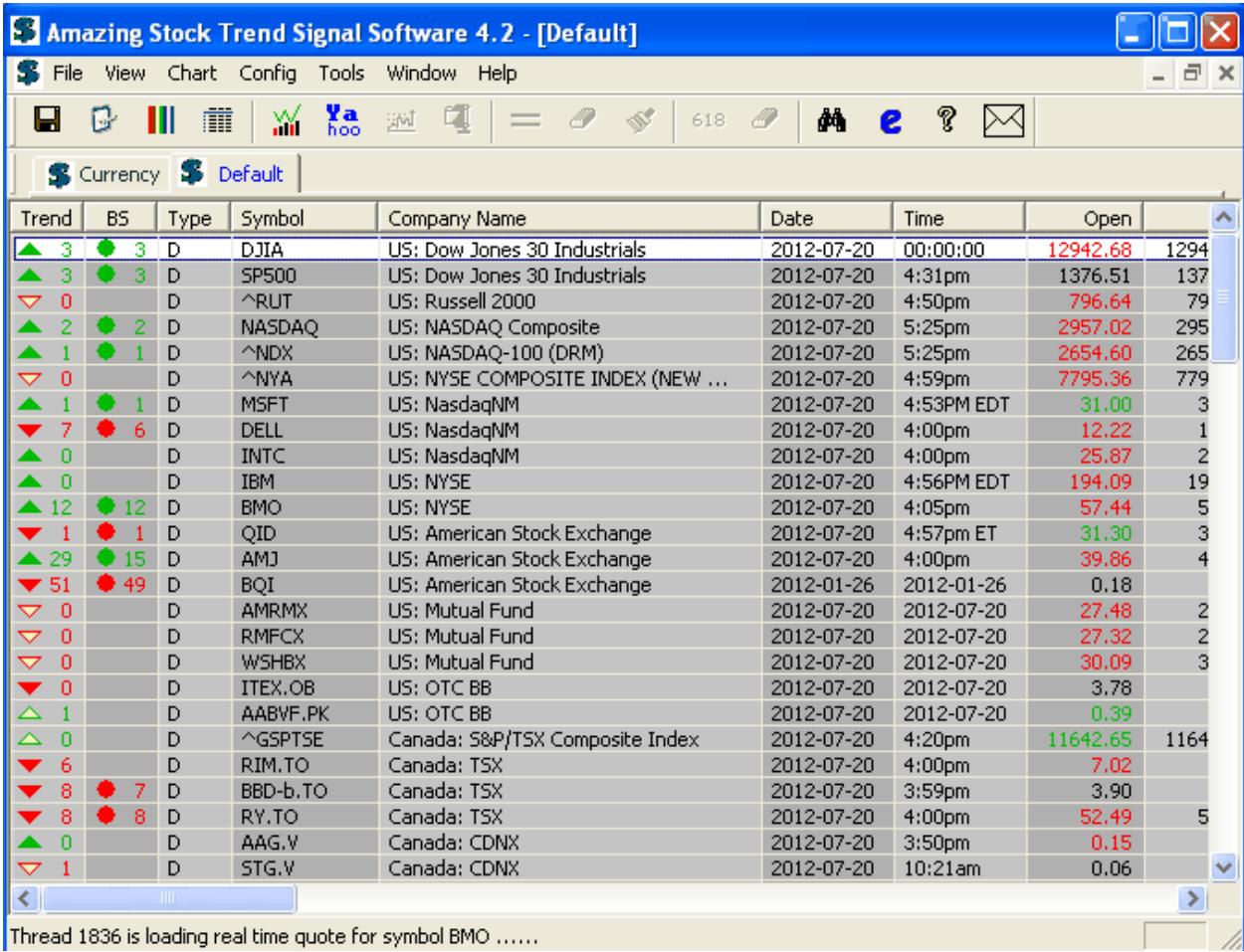

The main functionality of ASTSS is to monitor a group of stocks that you are interested in (stock list), when trend change and buy/sell signals emerge, it alerts you.

The screen is divided into the following groups:

- ➢ Menu
- ➢ Tool bar
- ➢ Windows management tool bar
- $\triangleright$  Real time quote monitor
- ➢ Status bar

The real time quote monitor is divided into the following groups:

❖ **Trend** – This is the current trend indicator followed by a number which is the days that current trend has lasted.

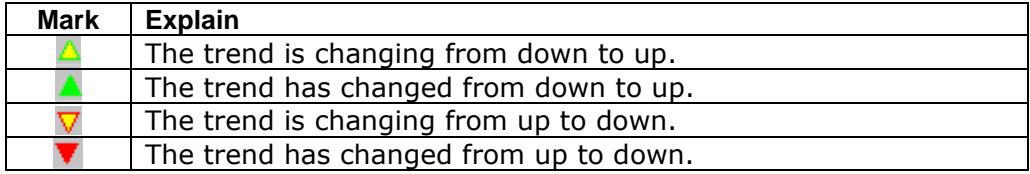

❖ **BS** – Buy/Sell signal indicators followed by a number that is the days that buy sell signals have been issued.

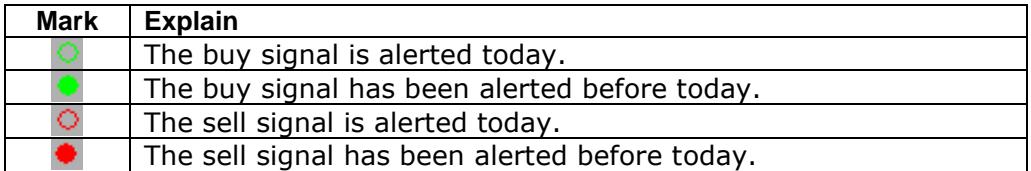

❖ **Type** – The quote type for this symbol.

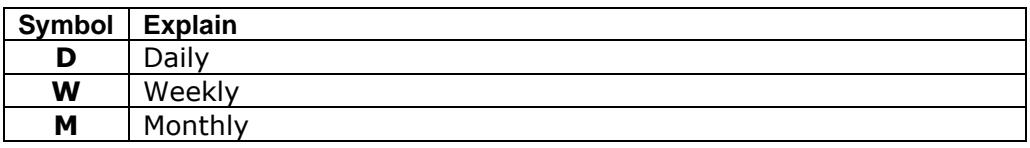

❖ **Symbol** – ASTSS accepts any stock symbol which is recognized by Yahoo Finance. The following table is some examples. For more details, please visit website [http://finance.yahoo.com/exchanges.](http://finance.yahoo.com/exchanges)

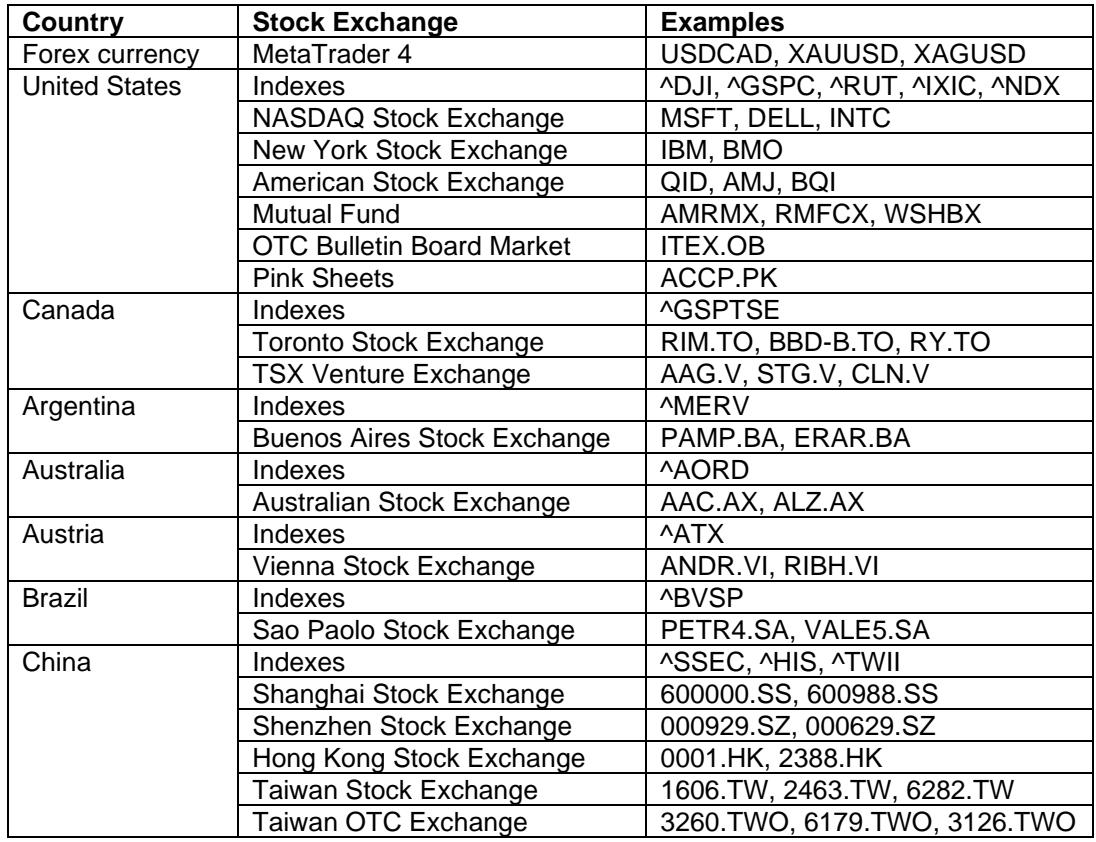

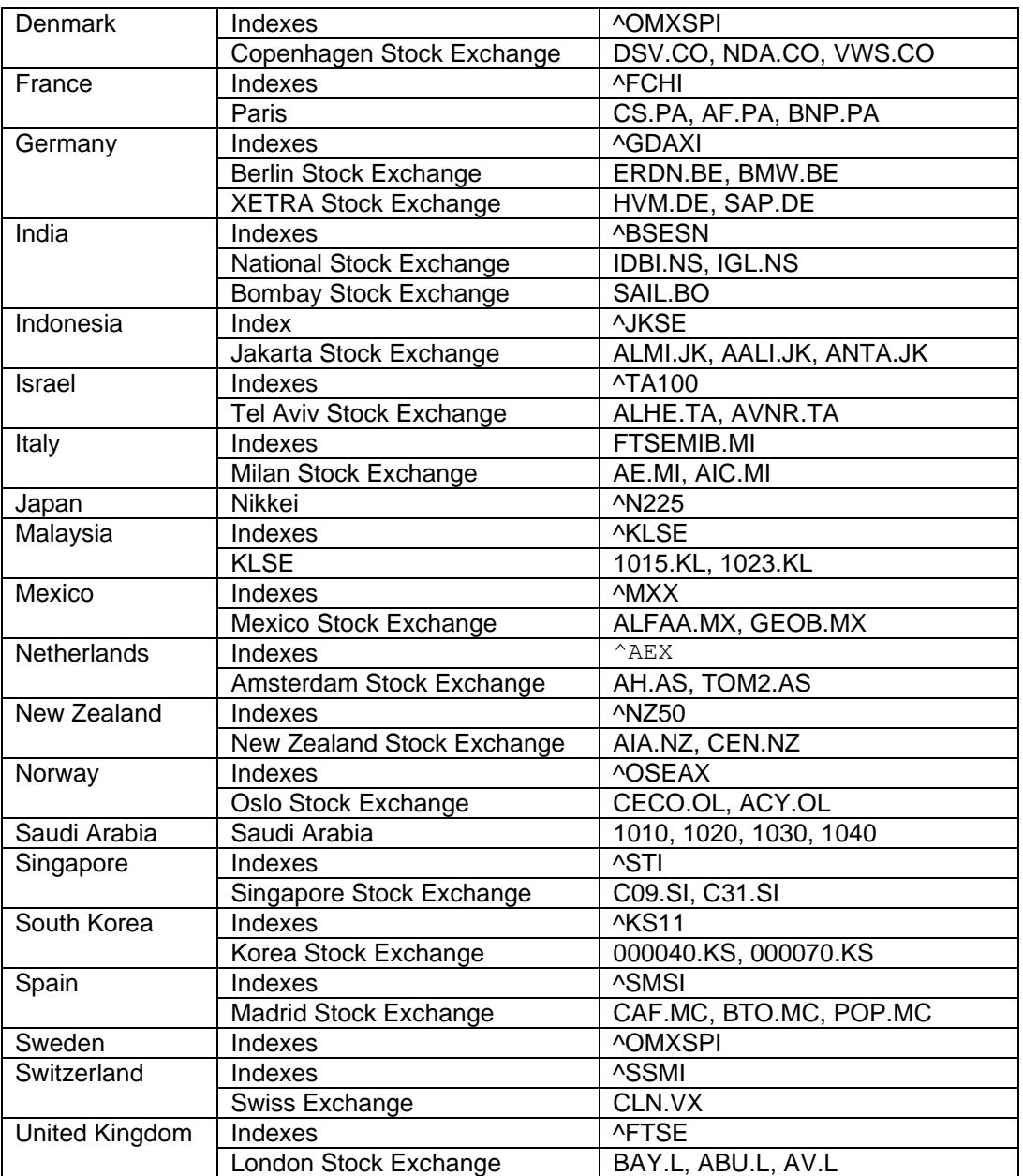

- ❖ **Company name** The Company or comment that you specify in the stock list.
- ❖ **Date and Time** The last stock price date and time.
- ❖ **Trade information** Open, High, Low and Close prices.
- ❖ **Volume** Today's volume, previous 50 days volume moving average and the ratio. The ratio is calculated as today's volume divided by 50 days volume moving average. By comparing ratio you know whether there are big buyers or sellers. For example if the ratio is greater than 2, there should be big buyers when the stock price is going up and there should be big sellers when the stock price is going down.
- ❖ **Change and change percent** These include today's change and change percent compared with yesterday's close price.
- ❖ **Portfolio data** These include "Trade Date", "Shares", "Price Paid", "Holding Value", "Gain" and "Gain(%)".
- . ❖ **To10D%** – This is calculated as (Current Price – EMA10 ) / EMA10 \* 100. Green means current price is above EMA10. Red means current price is below EMA10. If this value is extremely high, for example 15, the stock price should be retrace or bounce.
- ❖ **Moving average** 5 days, 10 days, 20 days, 50 days, 100 days and 200 days exponential moving average. Green means current price is above moving average. Red means current price is below moving average.
- ❖ **Technica indicators** SAR, ROC, CMF, ADX, RSI and Stochastics technical parameters.
- ❖ **Signal history** Display signals history (trend change and buy/sell signals) in recent 10 days. S0 is for today's signal, S1 is for 1 day before; S9 is for 9 days before.
- ❖ **Advice** Indicate whether today's price movement is bullish, bearish or neutral.

If your screen is not wide enough to display all of the groups, you may move the horizontal scroll bar to show the columns that you want. You may also hide some columns that you are not interested in by shrinking the column width to zero.

Current stock (cursor) to be operated is highlighted with white background.

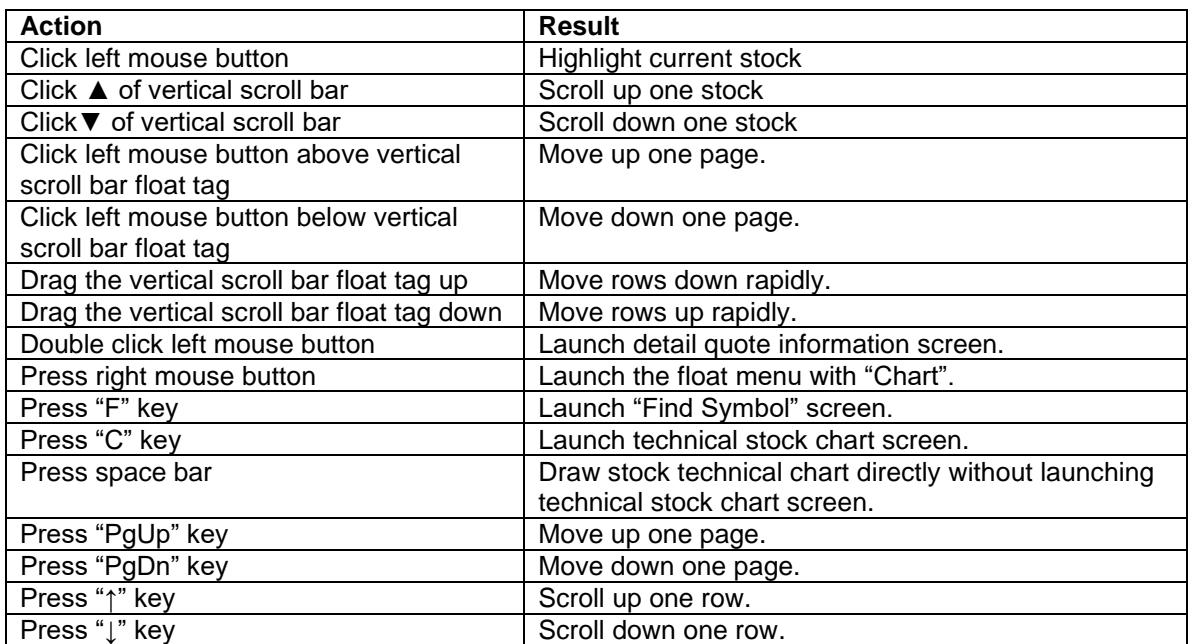

On this screen, you can:

## <span id="page-8-0"></span>*3.2 Tool Bar*

There is a tool bar on main screen:

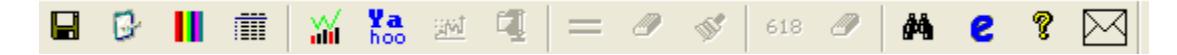

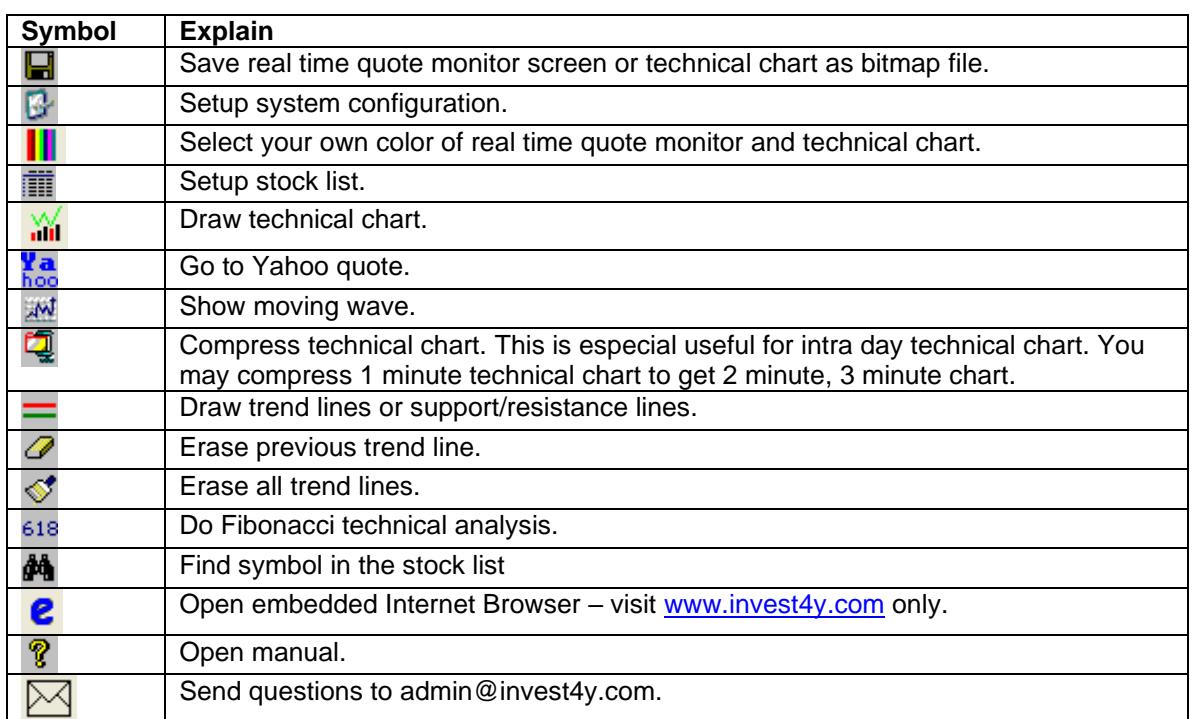

There is also a Window management tool bar on the main screen:

S Default - Real time quote monitor S HF.TO (HANFENG EVERGREENS COM NPV) - 3 months Daily chart

<span id="page-9-0"></span>You may click the window title to switch active window easily.

#### *3.3 Detail Quote*

You may launch this detail quote screen by:

- ➢ Double clicking current highlighted stock on the main screen
- ➢ Double clicking one candle on the technical chart

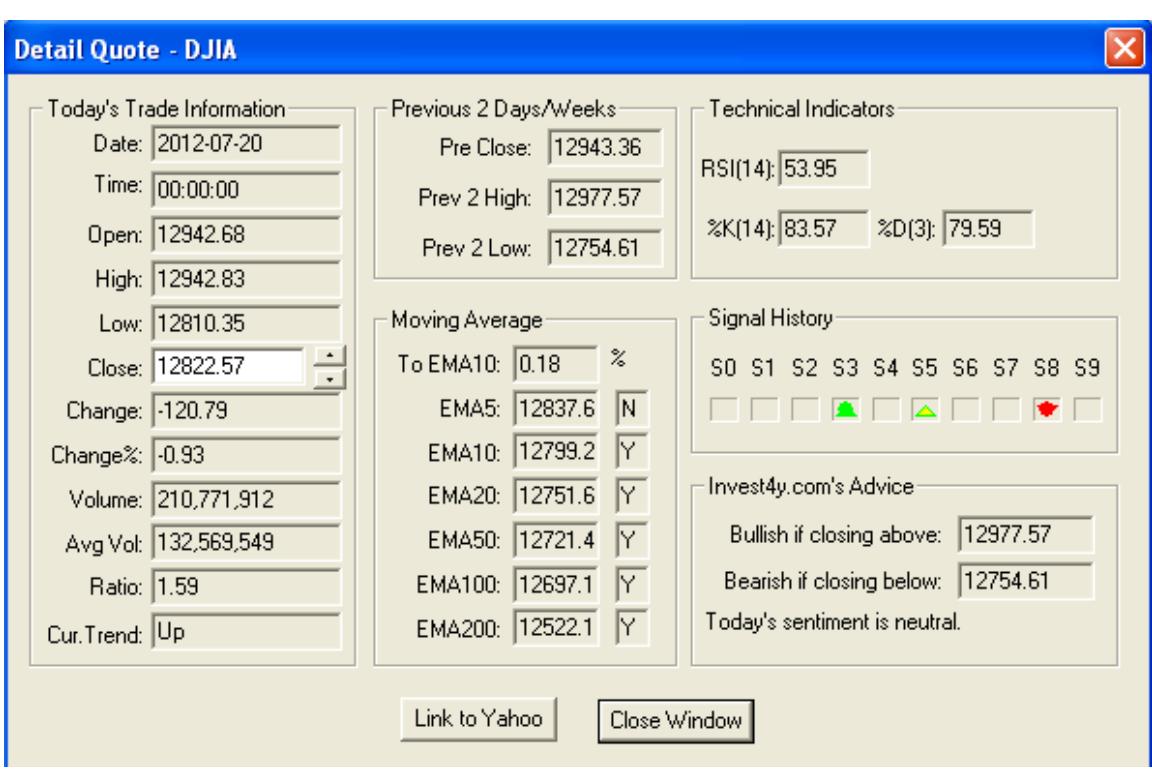

The detail quote is divided into six groups:

- **Today's Trade Information** Open, High, Low, Close, Change, Volume and current trend indicator.
- **Previous 2 Days/Weeks Information**  High and Low.
- **Moving Average** EMA5, EMA10, EMA20, EMA50, EMA100 and EMA200.
- **Technical Indicators**  Relative Strength Indicator (RSI) and Slow Stochastics (%K, %D).
- **Signal History** In recent 10 days
- **Invest4y.com's Advice** Whether today's trading is bullish, bearish or neutral.

The important function of this screen is that you can change close price, the technical indicators and buy/sell signals are re-calculated.

<span id="page-10-0"></span>*Note: This screen is accessed by paid key only.*

## *3.4 Stocks List*

#### <span id="page-10-1"></span>**3.4.1 Launch Stock List Management Screen**

The stocks that you are interested in are stored in the stock list files. They are in "C:\Invest4y.com\ASTSS 4.9\Stock List\" directory. You have to prepare these stock list files. ASTSS can monitor up to 4 different stock lists in the same time. You may include up to 2,000 symbols in one stock list. Stock symbols more than 10,240 are discarded automatically. All stock symbols have to be recognized by YAHOO finance excluding FOREX and Saudi Arabia stocks.

There are two ways to launch stock list management screen:

- ▶ By clicking the "Stock List" icon FIII on the tool bar
- > By clicking menu item "Config"  $\rightarrow$  "Stock Lists"

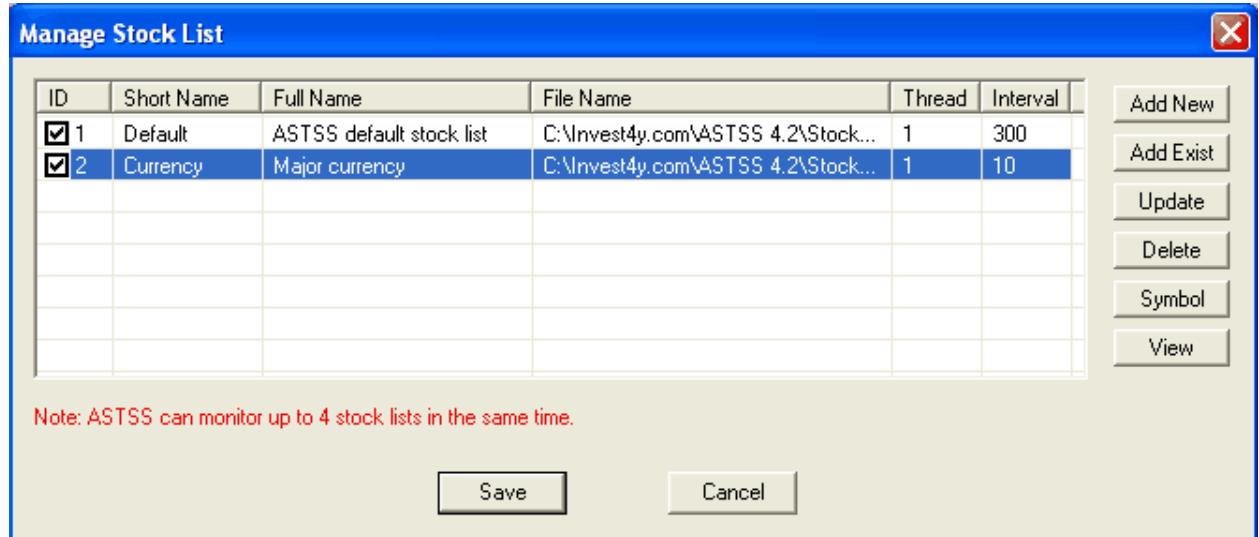

ASTSS can handle up to 4 different stock lists.

There is the following information on the stock list management screen:

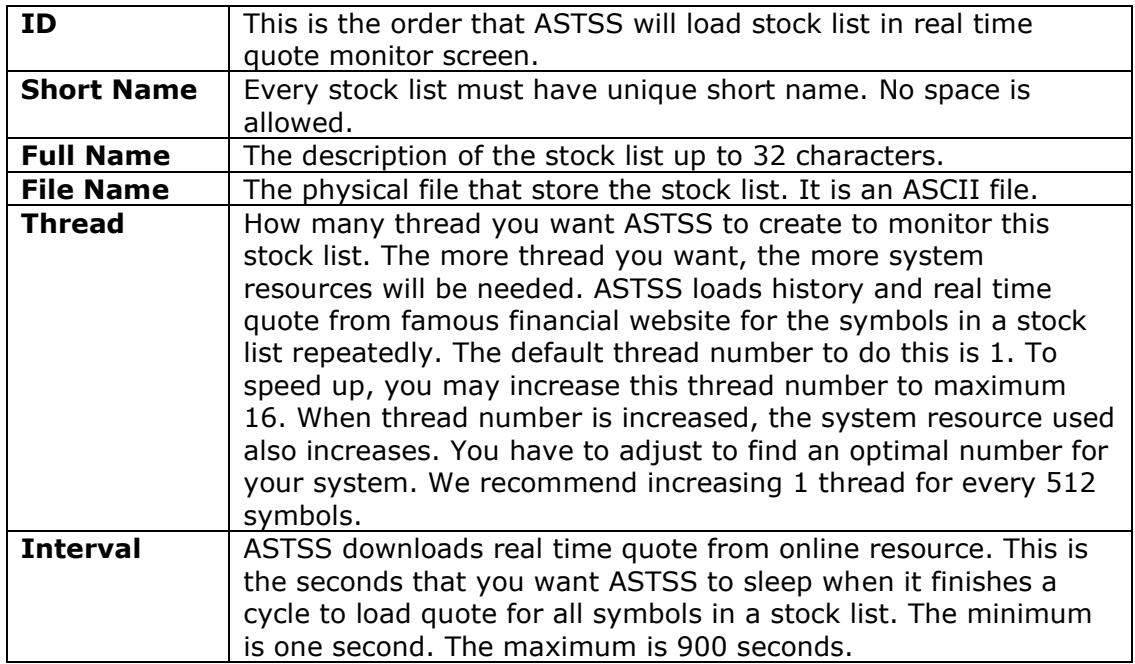

When you run ASTSS for the first time, it will create a default stock list *"C:\Invest4y.com\ASTSS 4.9\Stock List\Default.dat"* for you. You may delete those symbols that you are not interested in and add your own stocks to the list.

#### <span id="page-12-0"></span>**3.4.2 Add New Stock List**

You may click button "Add new" to add a new stock list. You will see the following screen:

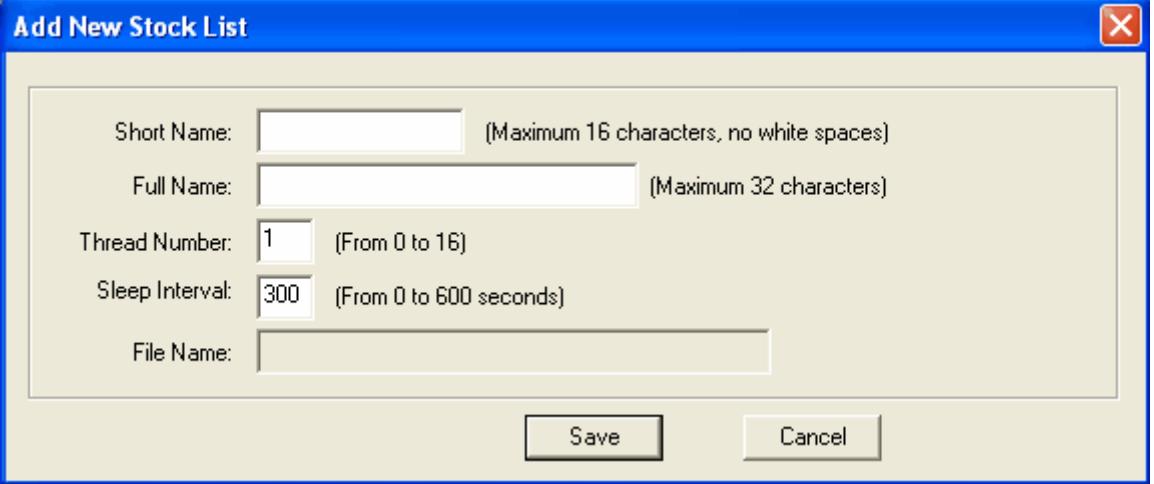

Input Short Name, Full Name, Thread Number and Sleep Interval. ASTSS will fill the file name field automatically; it will be in the "Stock List" directory under your installation directory. The following is an example:

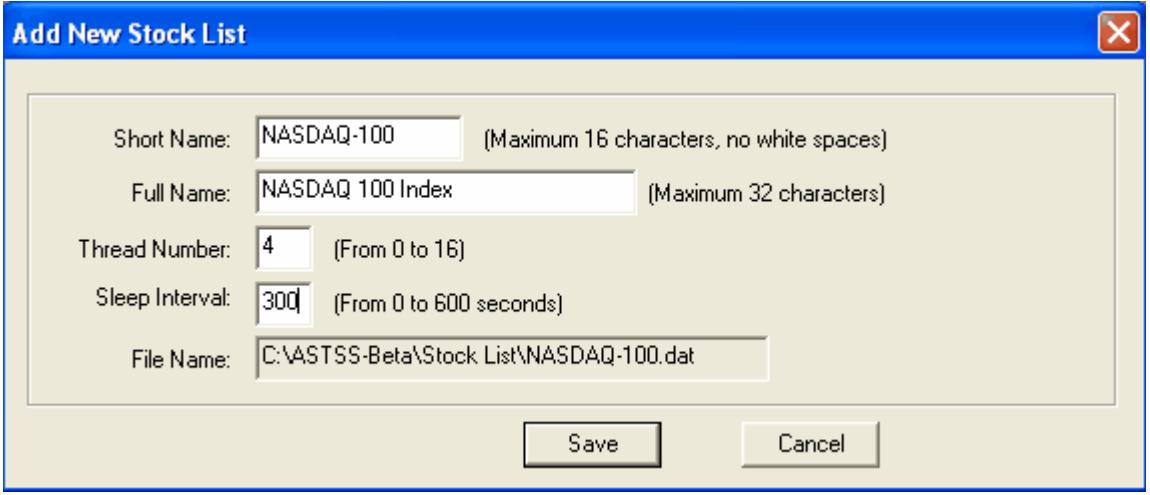

Click "Save" button to save this new stock list. The Stock List Management Screen looks like:

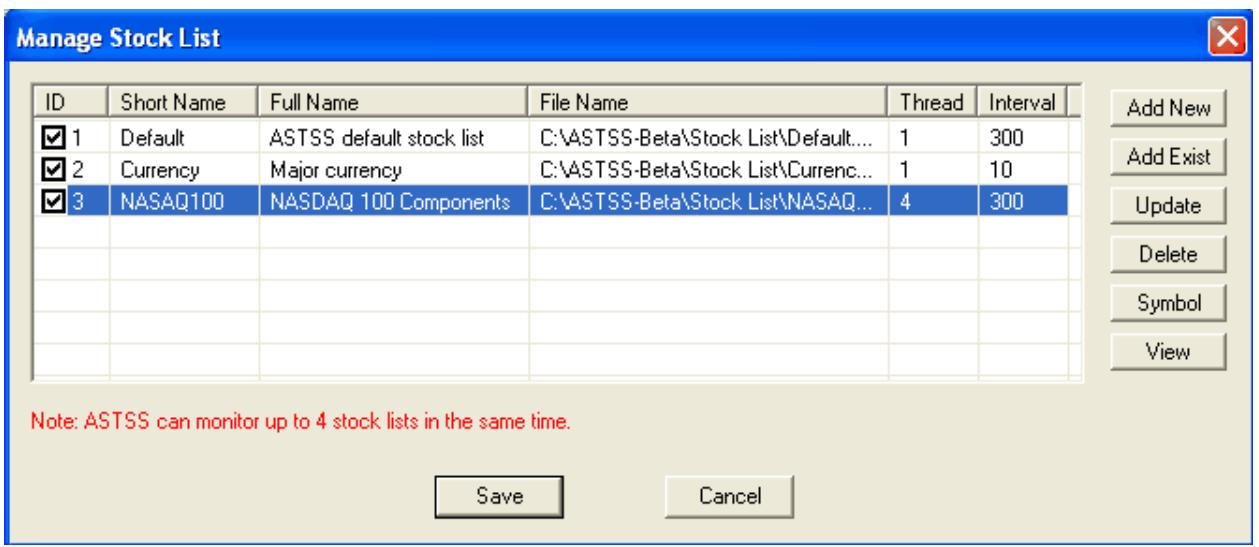

If you want ASTSS to monitor this stock list, you have to check the box in "ID" column. By clicking the ID number of current highlighted stock list, you may change the order that ASTSS loads monitoring stock lists.

ASTSS will create an empty stock list file "NASDAQ-100.dat" with the following content:

#### *----------------------------------------------------------------------------*

- *-- ASTSS Version 3 stock list file.*
- *-- Generated on 17:05:12 September 05, 2009.*
- *-- Copyright (c) www.invest4y.com*
- *-- Format: Comma delimiter fields.*
- *-- F1: Type - Daily, Weekly Monthly or Intraday*
- *-- F2: HistoryQuoteSource - Online, ASCII file or MetaStock File*
- *-- F3: Symbol*
- *-- F4: CompanyName*
- *-- F5: RealTimeQuoteSource*
- *-- F6: TradeDate*
- *-- F7: Shares*
- *-- F8: PricePaid*
- *-- ShortName=NASDAQ-100*
- *-- FullName=NASDAQ 100 Index*
- *-- Thread=1*
- *-- Interval=300*

*----------------------------------------------------------------------------*

**Important Note:** Do not modify the above content manually as ASTSS recognizes stock list file by these tags.

#### <span id="page-13-0"></span>**3.4.3 Add Exist Stock List**

If you have created a stock list file and want to let ASTSS to monitor it. You may click "Add Exist" button. You will see the following screen:

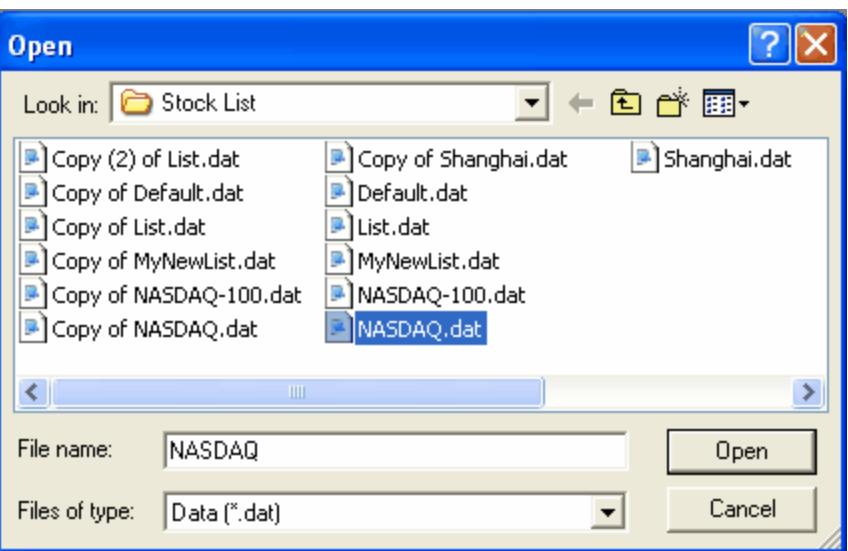

Select a stock list file, e.g. "NASDAQ.dat" and click "Open" button. The Stock List Management Screen looks like:

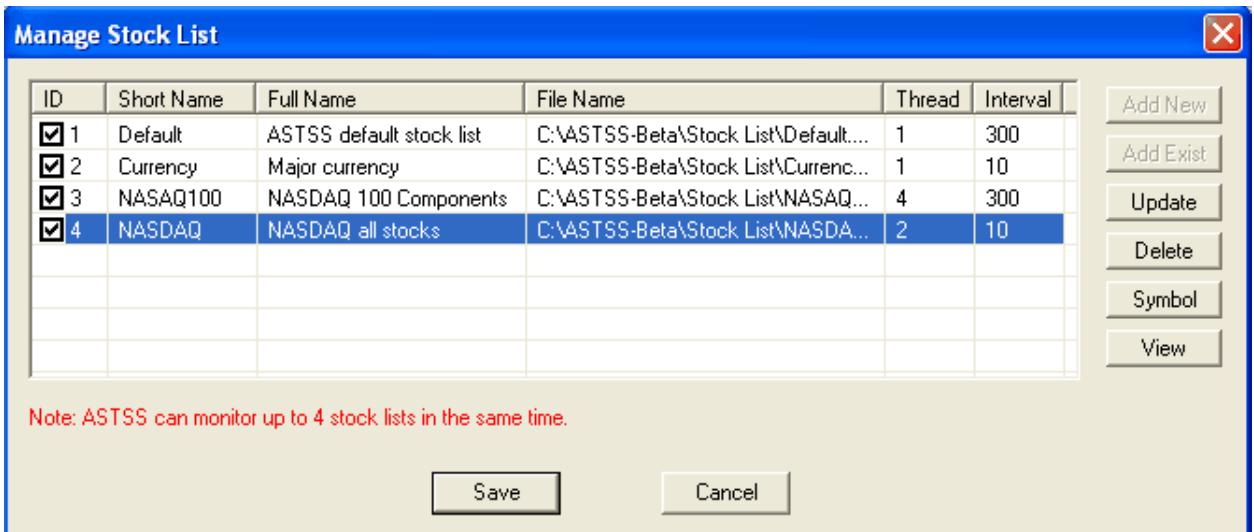

#### <span id="page-14-0"></span>**3.4.4 Update/Delete Stock List**

If you want to change information of a stock list, e.g. Short Name, Full Name, File Name, Thread or Interval, you may click "Update" button. You will see the following screen:

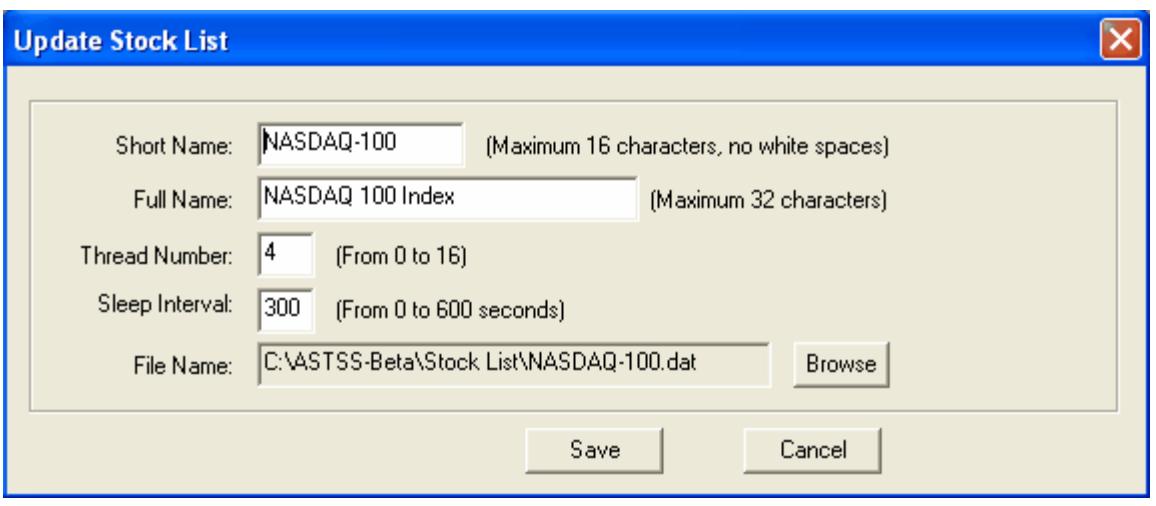

Change whatever you want and click "Save" button to save the changes.

If you want to delete a stock list, then click "Delete" button on the Stock List Management screen. After you confirm to delete, ASTSS will delete this stock list from the monitoring screen. The physical stock list file is not deleted from your hard drive.

#### <span id="page-15-0"></span>**3.4.5 Manage Stock Symbols in Stock List**

The following screen is the Stock List Management Screen from section 3.4.2:

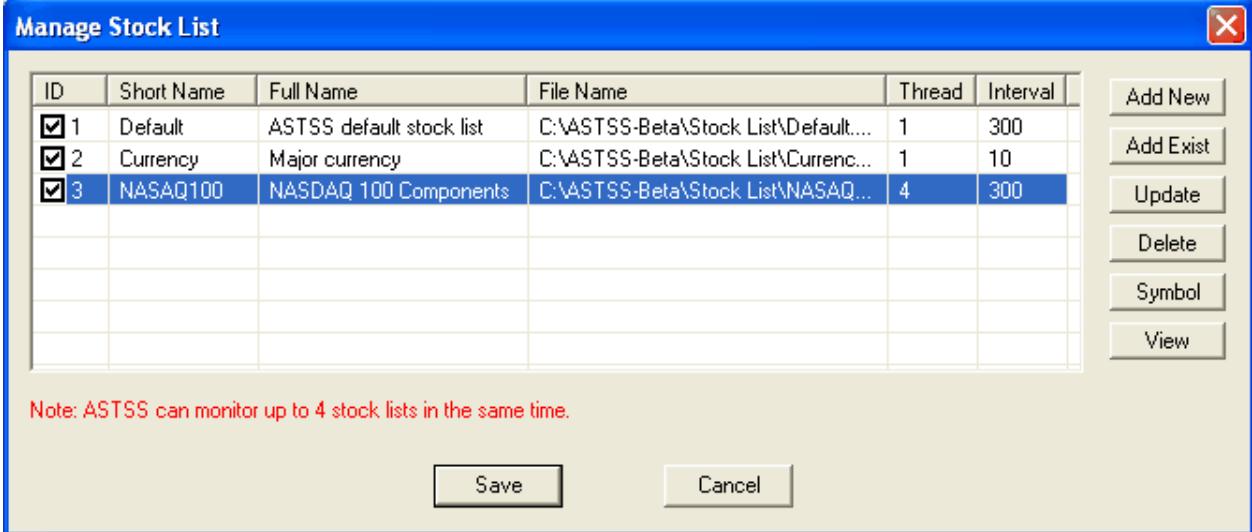

Now let's add stock symbols to the NASDAQ-100 stock list. This is how to launch the "Stock List Symbols" screen:

 $\triangleright$  Highlight a stock list by clicking your left mouse on the stock list, then click "Symbol" button.

You may click "<=" button to add a stock index components to current stock list. The following is an example after adding "NASDA 100 Index" components:

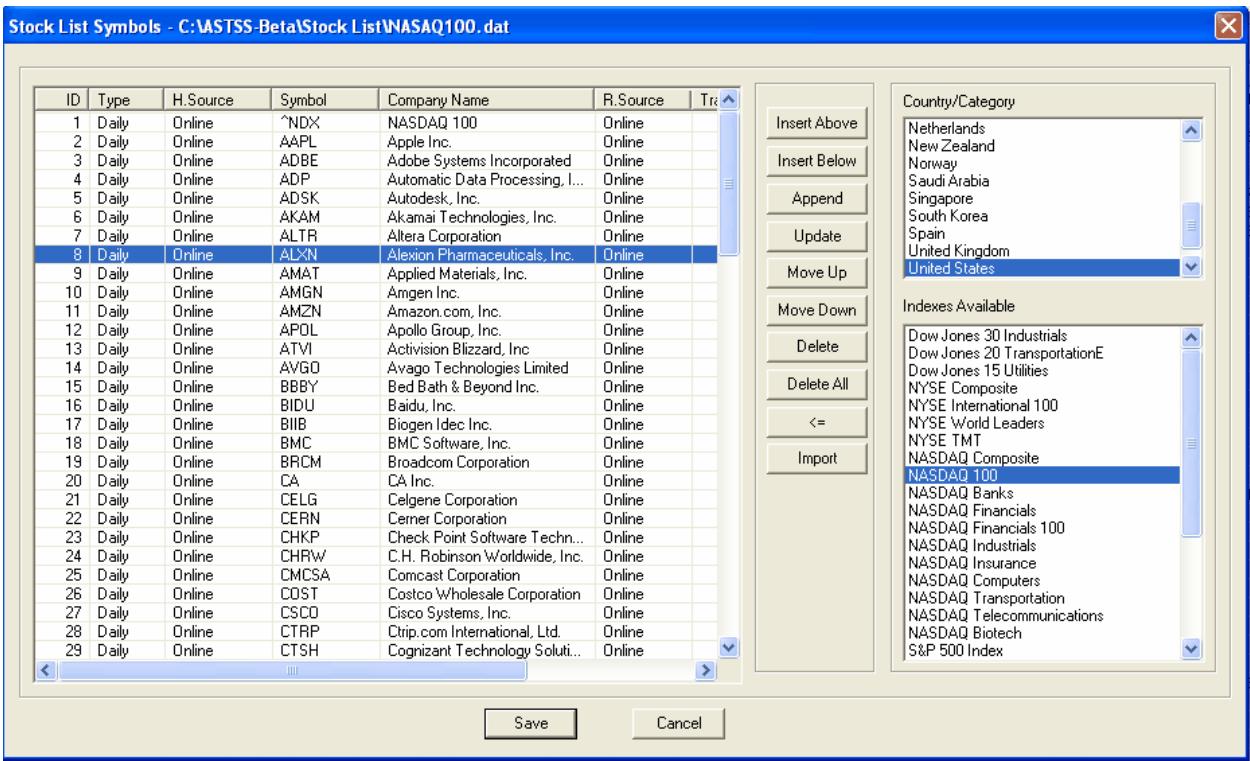

You may input batch stock symbols one time by clicking the button "Import". If you click "Import" button, ASTSS will ask you to select an import file. The imported file should include stock symbols line by line, for example:

*IBM MSFT INTC DELL HF.TO 601318.SS*

On this screen, you can also click

- ➢ **"Delete"** Delete current highlighted stock symbol
- ➢ **"Delete All"** Delete all stock symbols in current stock list.

Or click the following buttons to insert/append/update stock symbols:

- ➢ **"Insert Above"** Insert a symbol above current highlighted stock symbol
- ➢ **"Insert Below"** Insert a symbol below current highlighted stock symbol
- ➢ **"Append"** Append a symbol at the end of stock list
- ➢ **"Update"** Update current highlighted stock symbol

The following is stock symbol screen to insert a new stock symbol:

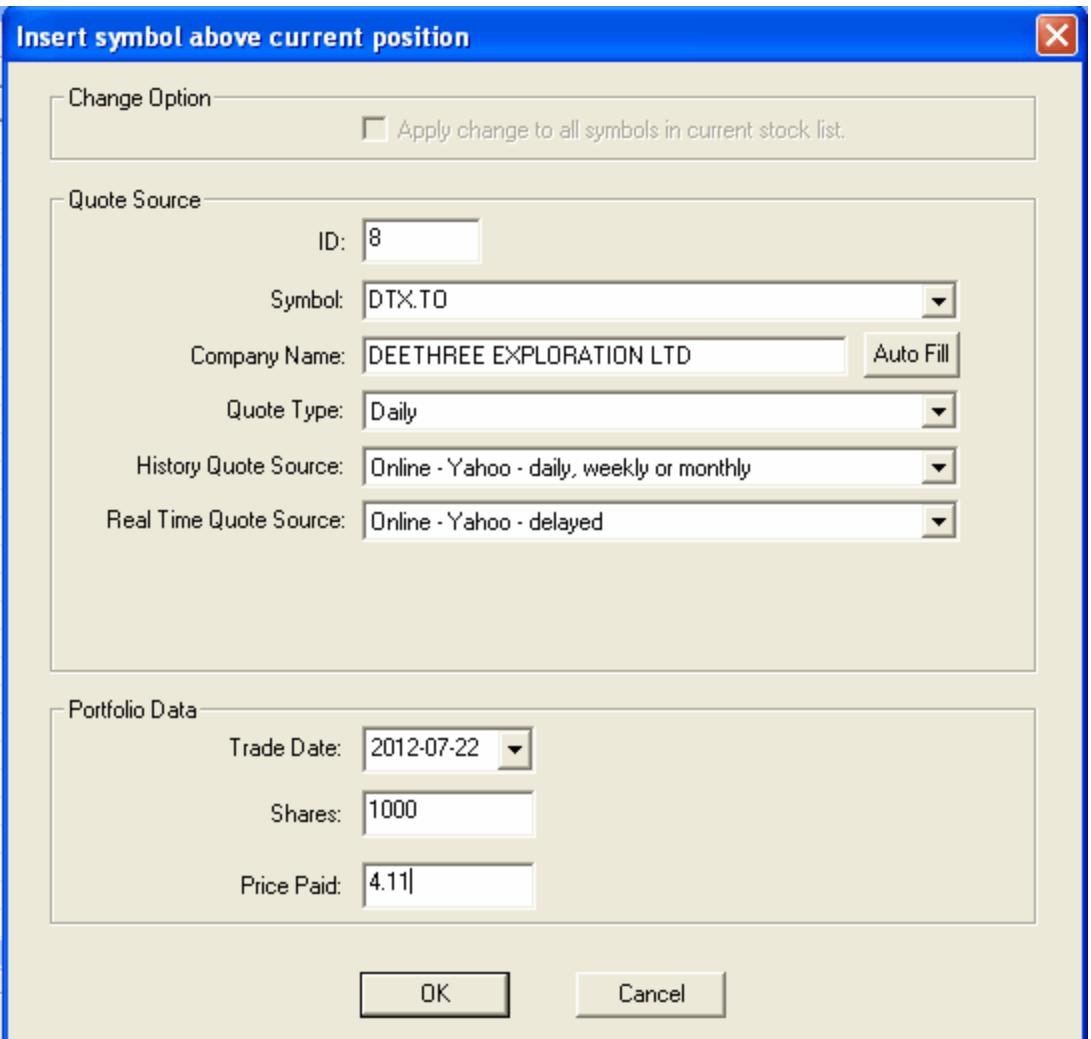

If you click "Auto Fill" button, ASTSS will fill the "Company Name" field automatically. You may also input portfolio data so that you are able to track your trading performance.

If you want to change parameter for a stock symbol in the stock list, you may click "Update" button. You will see the following screen:

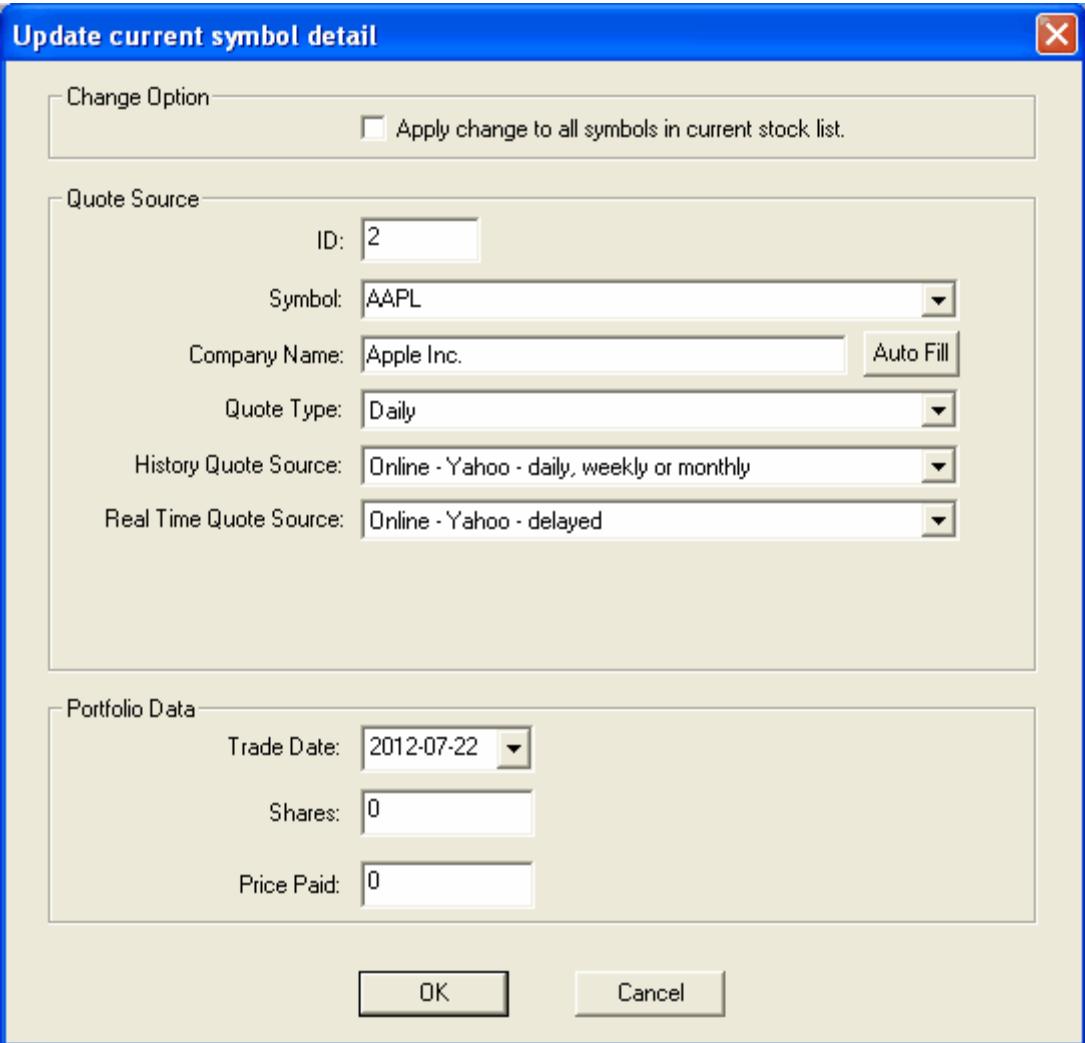

On this screen you can change the "Quite Type", "History Quote Source" and "Real Time Quote Source" for all stock symbols in the stock list easily. Just check box "Apply change to all symbols in current stock list", you will see the following screen:

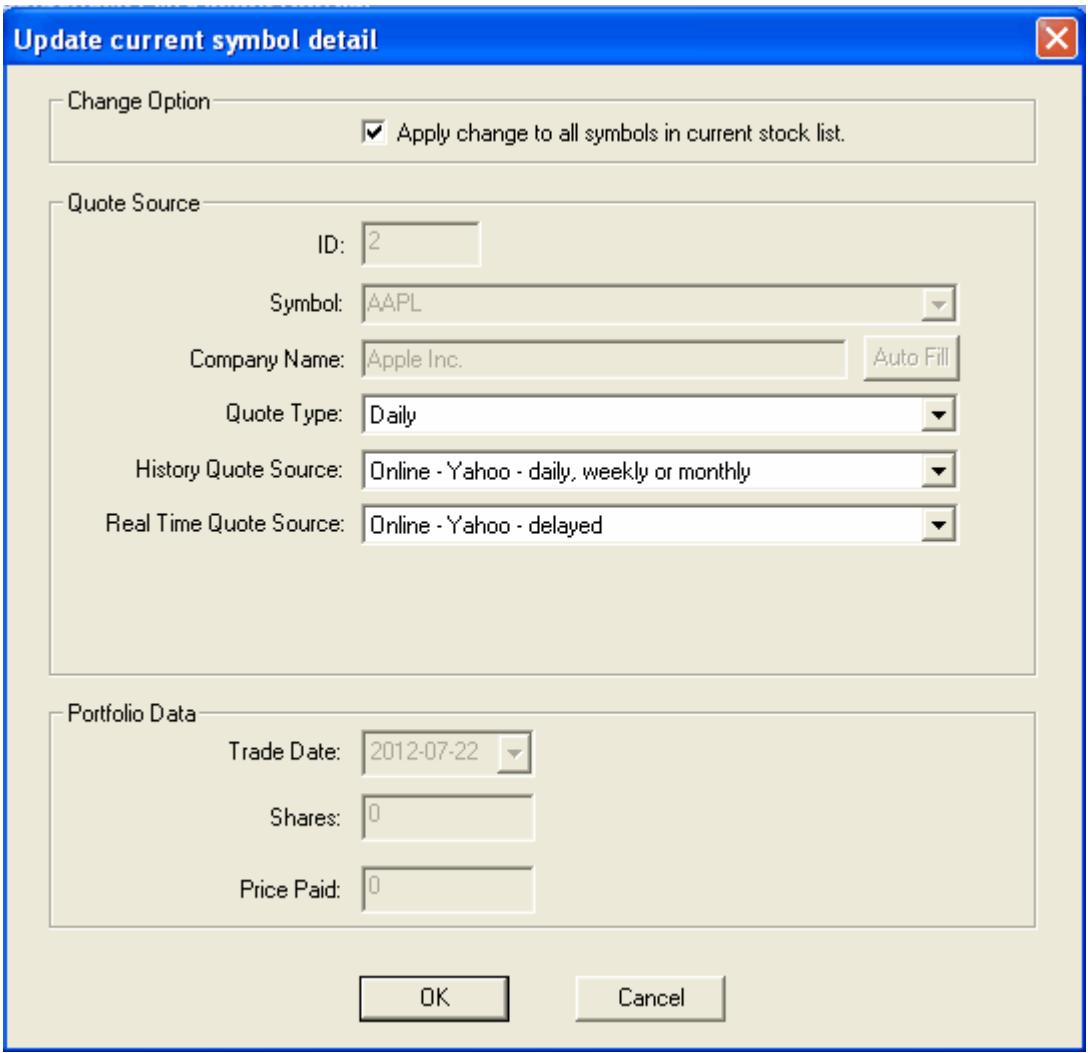

If you click "OK" button, any change in this screen will be applied to all stock symbols un current stock list.

#### <span id="page-19-0"></span>*3.5 System Parameter Screen*

There are two methods to launch system parameter screen.

- ➢ By selecting menu "Config" → "System Parameter"
- ➢ By pressing right mouse button → "System Parameter"

After system parameter screen is launched, you can find the following screen:

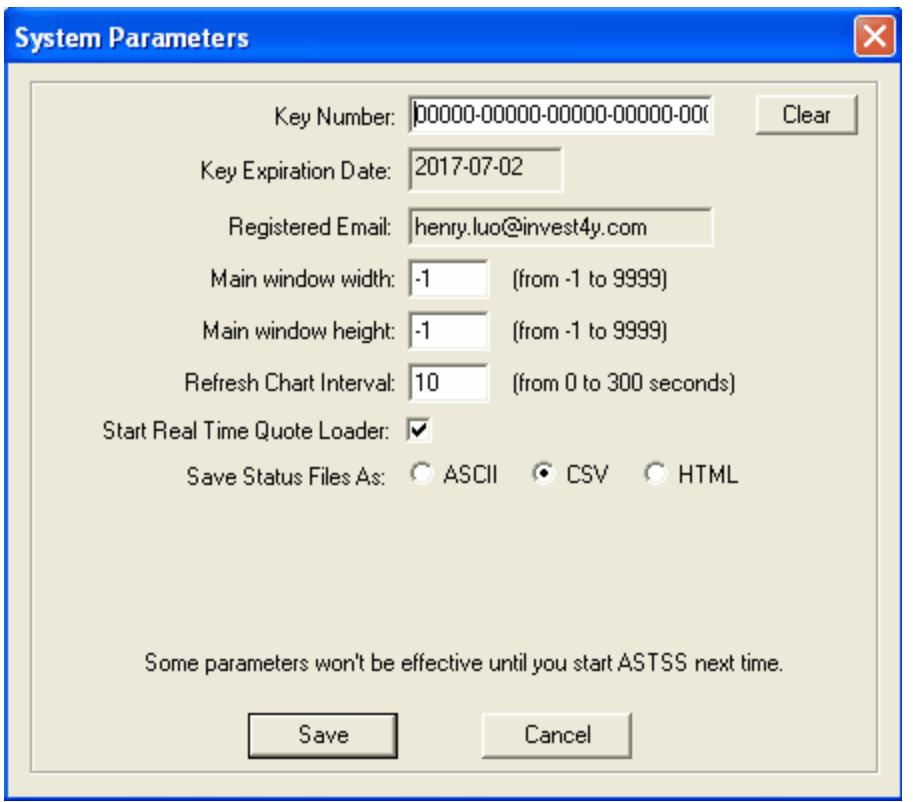

The following table explains what every parameter means.

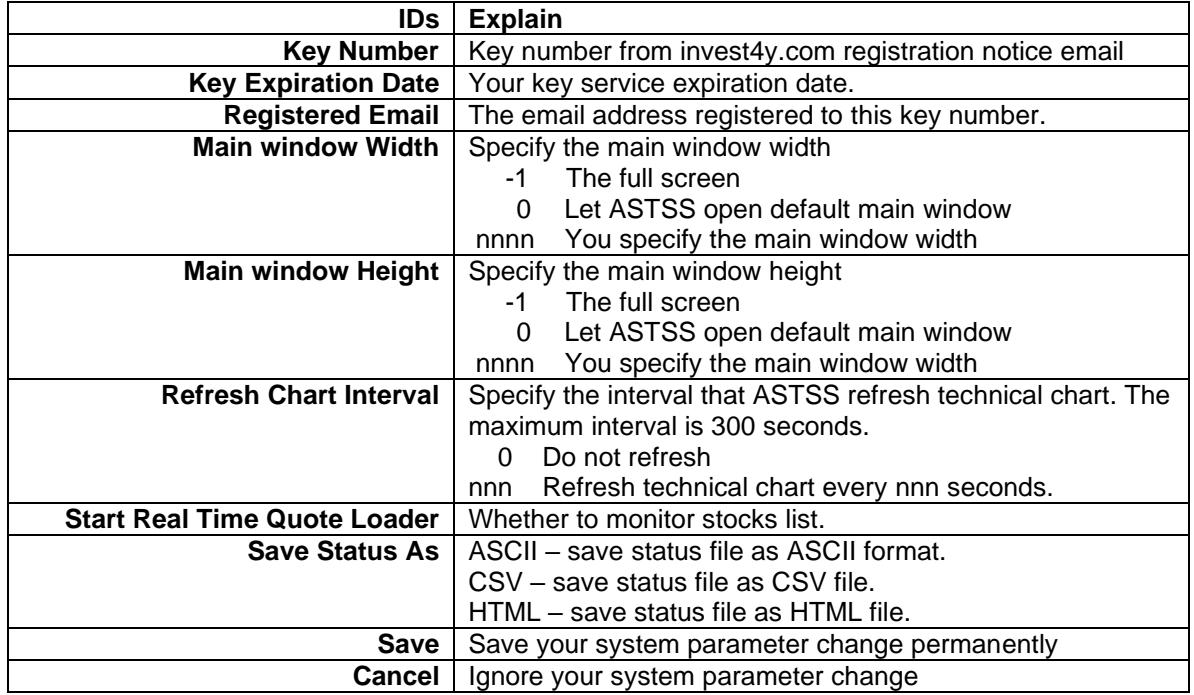

If you set "Start Real Time Quote Loader" to yes, ASTSS will monitor the stocks list and generate a series of trend change and buy/sell signal candidates for you. You may find the following files in your installation directory:

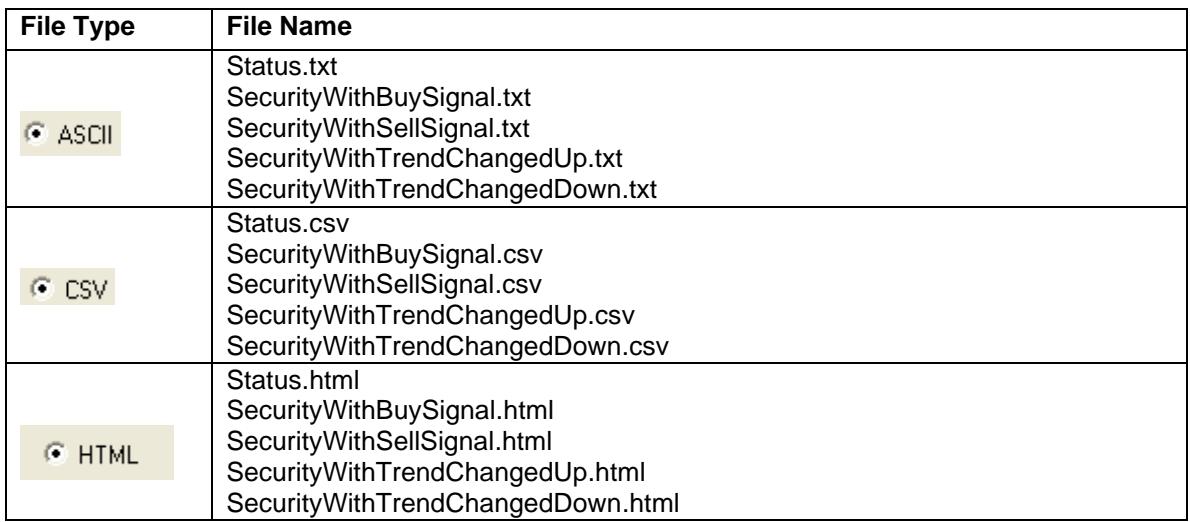

You may open these files by selecting menu "File" and sub-menus.

## <span id="page-21-0"></span>*3.6 Color Theme*

Everybody has her/his own color preference. ASTSS provides functionality to let you select you own color of real time quote monitor and technical chart. There are two ways to launch color theme screen.

- ➢ Click "Color Them" icon on the tool bar
- $\triangleright$  Click menu item "Config"  $\rightarrow$  "Color Theme"

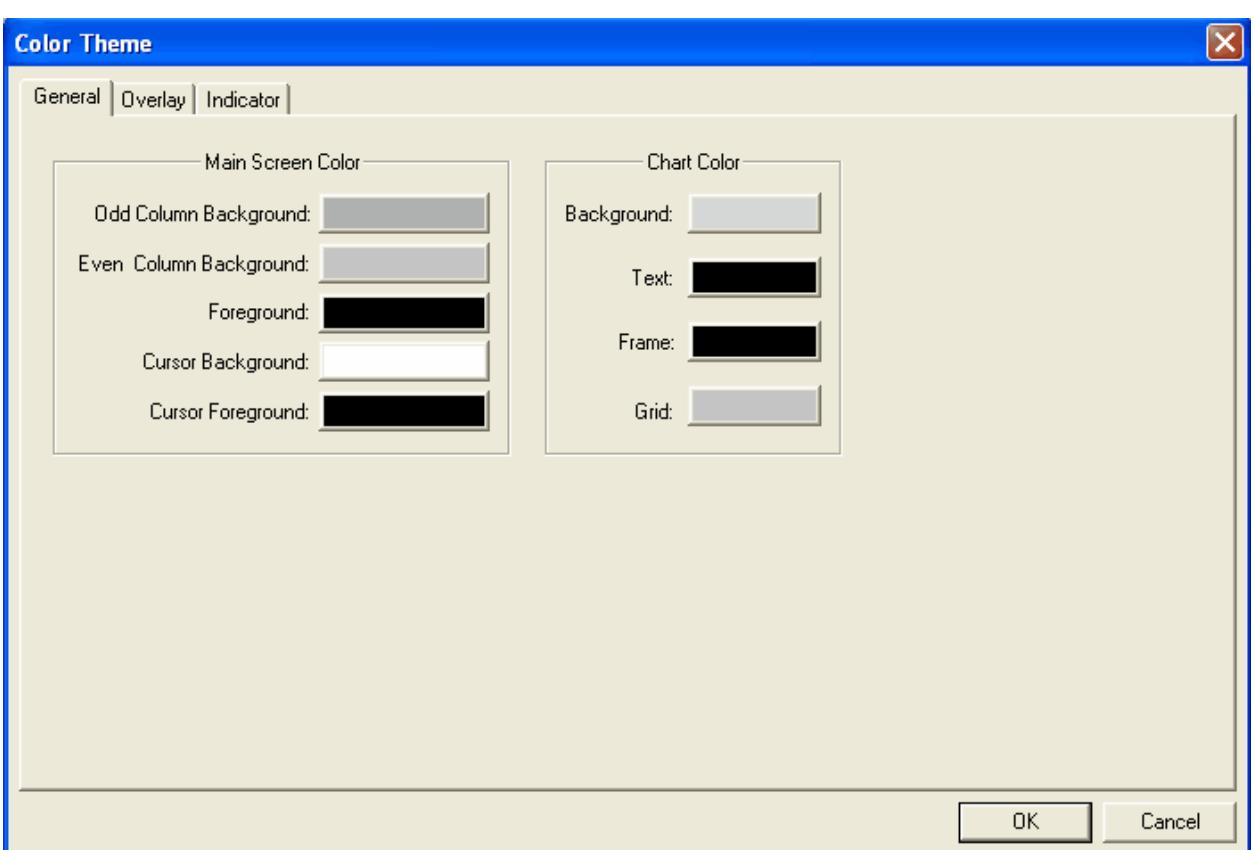

The following chart displays the definition of "Odd Column", "Even Column" and "Cursor":

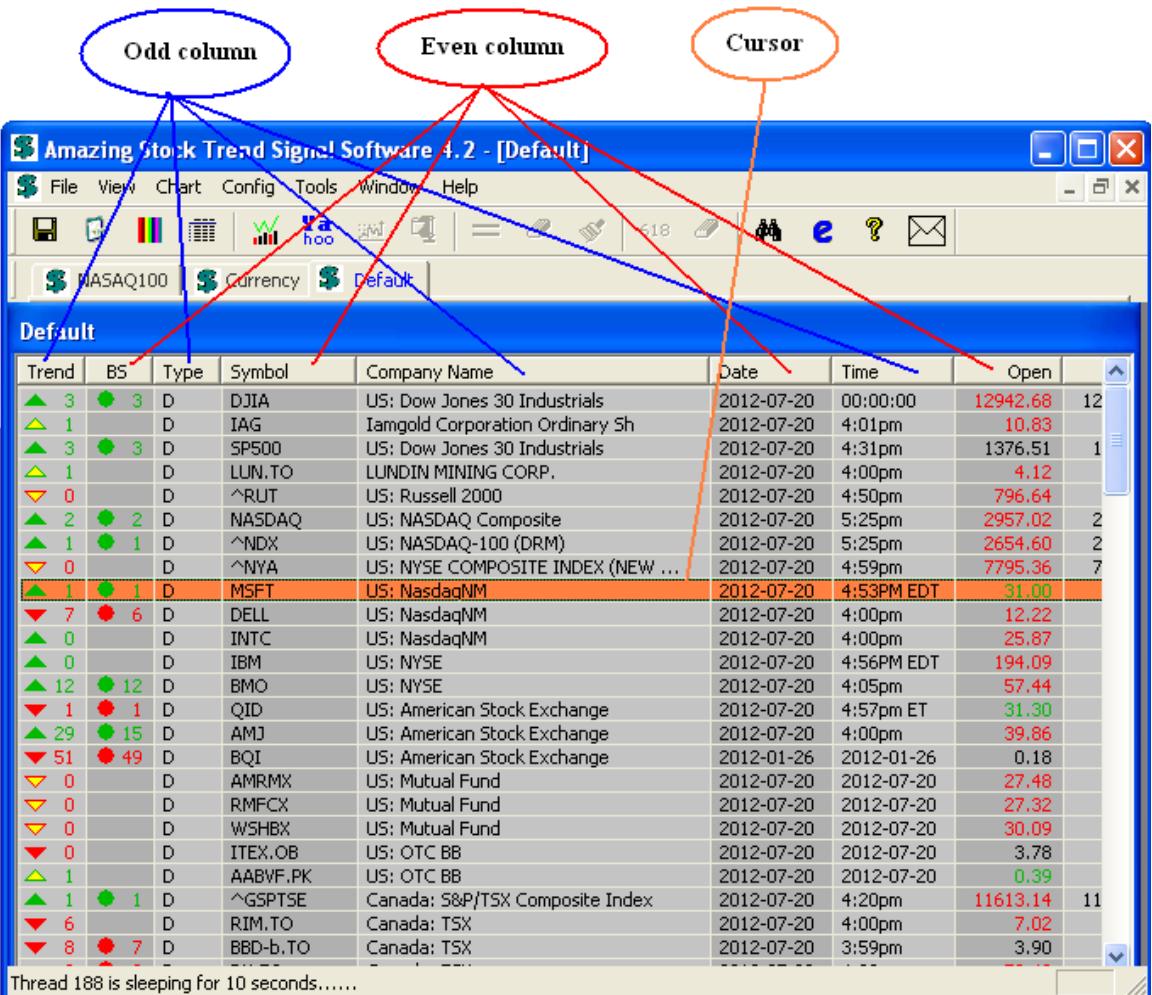

You may also select "Overlay" or "Indicator" to select your own colors on technical chart. If you select "Overlays" tab, you will see the following screen:

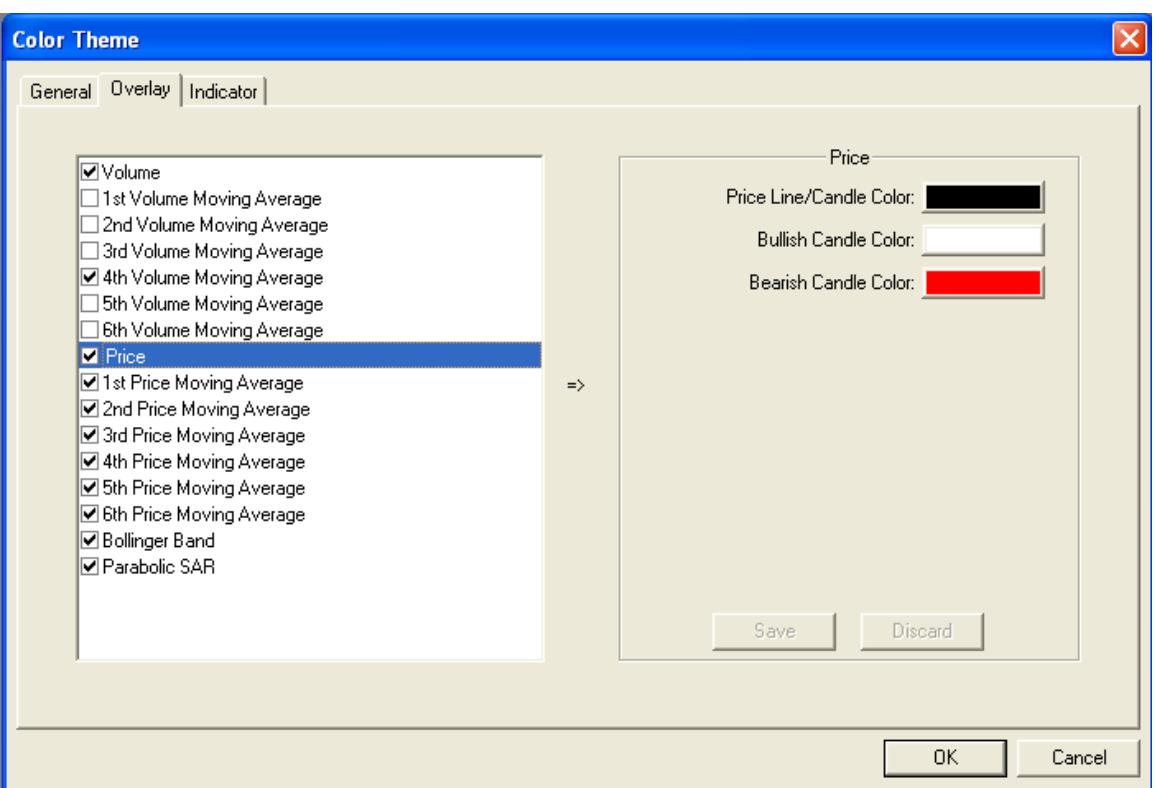

If you select "Indicator" tab, you will see the following screen:

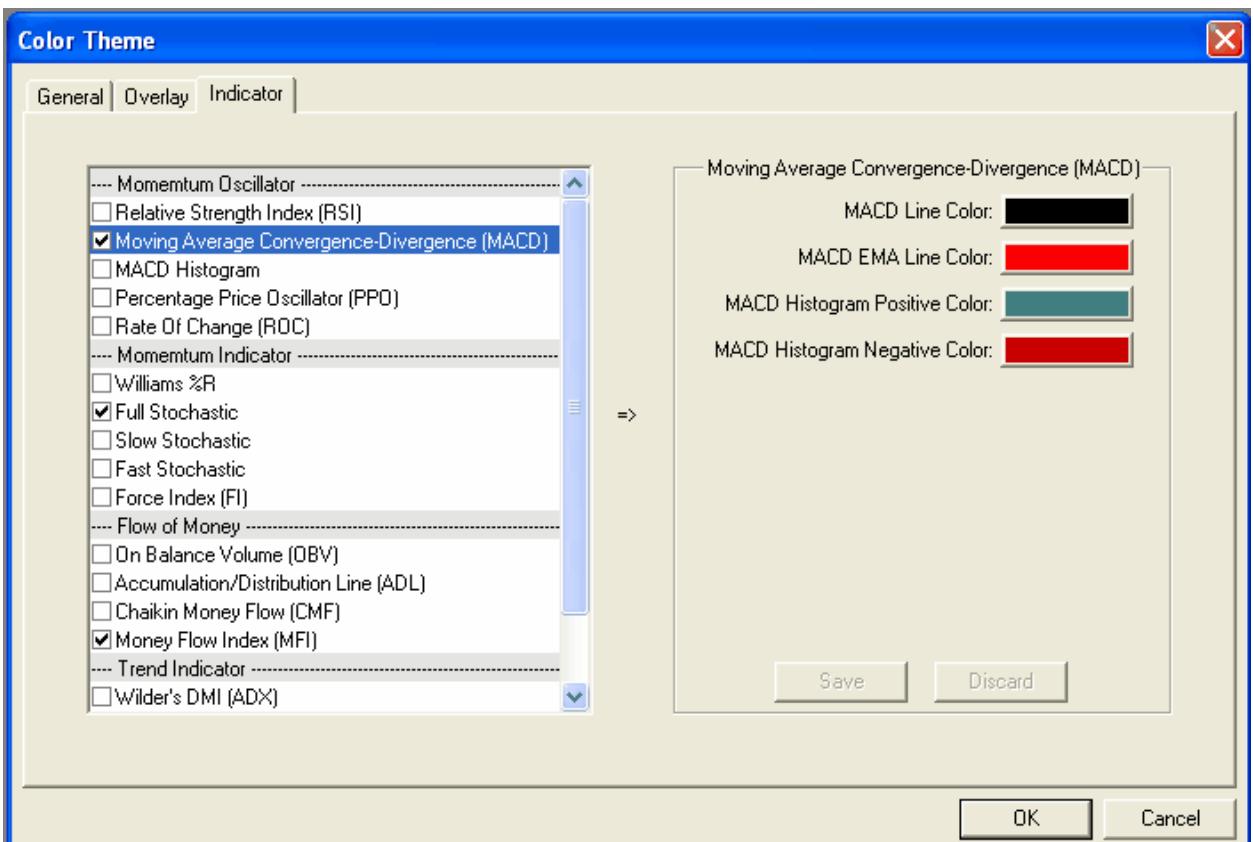

You may click related buttons to change colors and lines width. If you want to restore to previous color, just press "Discard" button.

## <span id="page-25-0"></span>*3.7 System Output Files*

These files are normally generated for paid key only. If you are using trial key, some files may be empty.

#### <span id="page-25-1"></span>**3.7.1 Status**

This is the status output file of your stocks list:

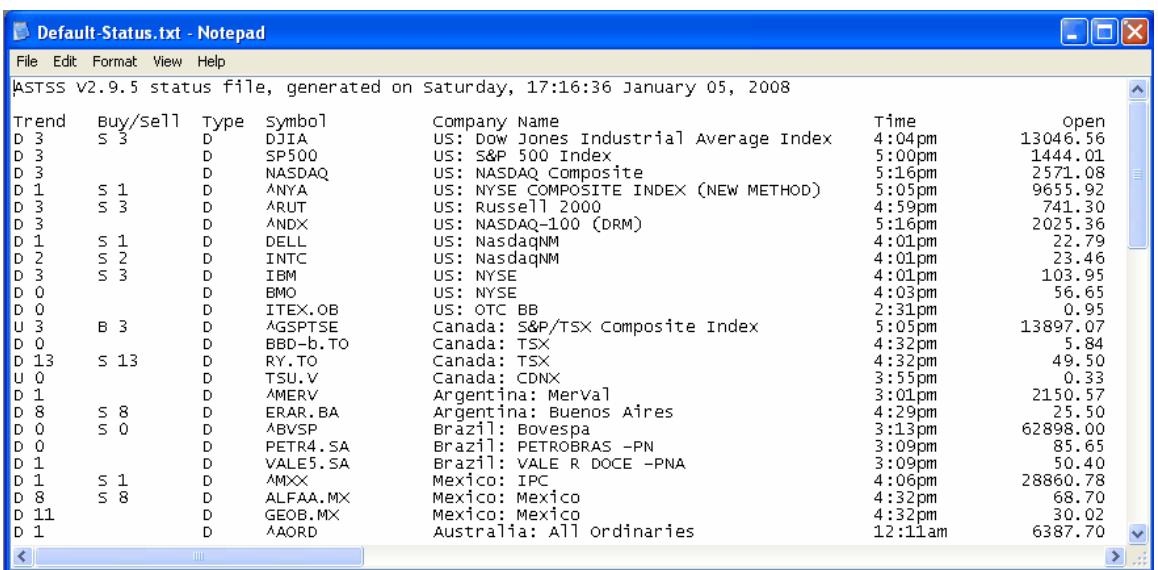

#### <span id="page-25-2"></span>**3.7.2 SecurityWithBuySignal**

This file includes all stocks of which a buy signal, i.e. green circle emerges in your stocks list in recent 5 days. These stocks are buy candidates.

#### <span id="page-25-3"></span>**3.7.3 SecurityWithSellSignal**

This file includes all stocks of which a sell signal i.e. red circle emerges in your stocks list in recent 5 days. If you bought these stocks, you have to think about stopping loss.

#### <span id="page-25-4"></span>**3.7.4 SecurityWithTrendChangedUp**

This file includes all stocks of which the trend is changed from down to up in recent 5 days. These stocks are buy candidates.

#### <span id="page-25-5"></span>**3.7.5 SecurityWithTrendChangedDown**

This file includes all stocks of which the trend is changed from up to down in recent 5 days. These stocks are sell candidates.

The customer may use the above files to decide what stocks to buy and whether sell your long position. All trend change and buy/sell signals are displayed in the technical charts.

#### <span id="page-26-0"></span>**3.7.6 History Quote File**

These are history quotes files as CSV format. The content format is "Date,Open,High,Low,Close,Volume". You may use them as input of other stock technical analysis software if you like.

### <span id="page-26-1"></span>*3.8 Technical Chart*

There are 3 methods to launch the stock chart screen:

- ➢ By clicking "Chart" icon on the tool bar
- $\triangleright$  By pressing key "C"
- $\triangleright$  By pressing right mouse button  $\rightarrow$  "Chart"

You will see the following screen layout:

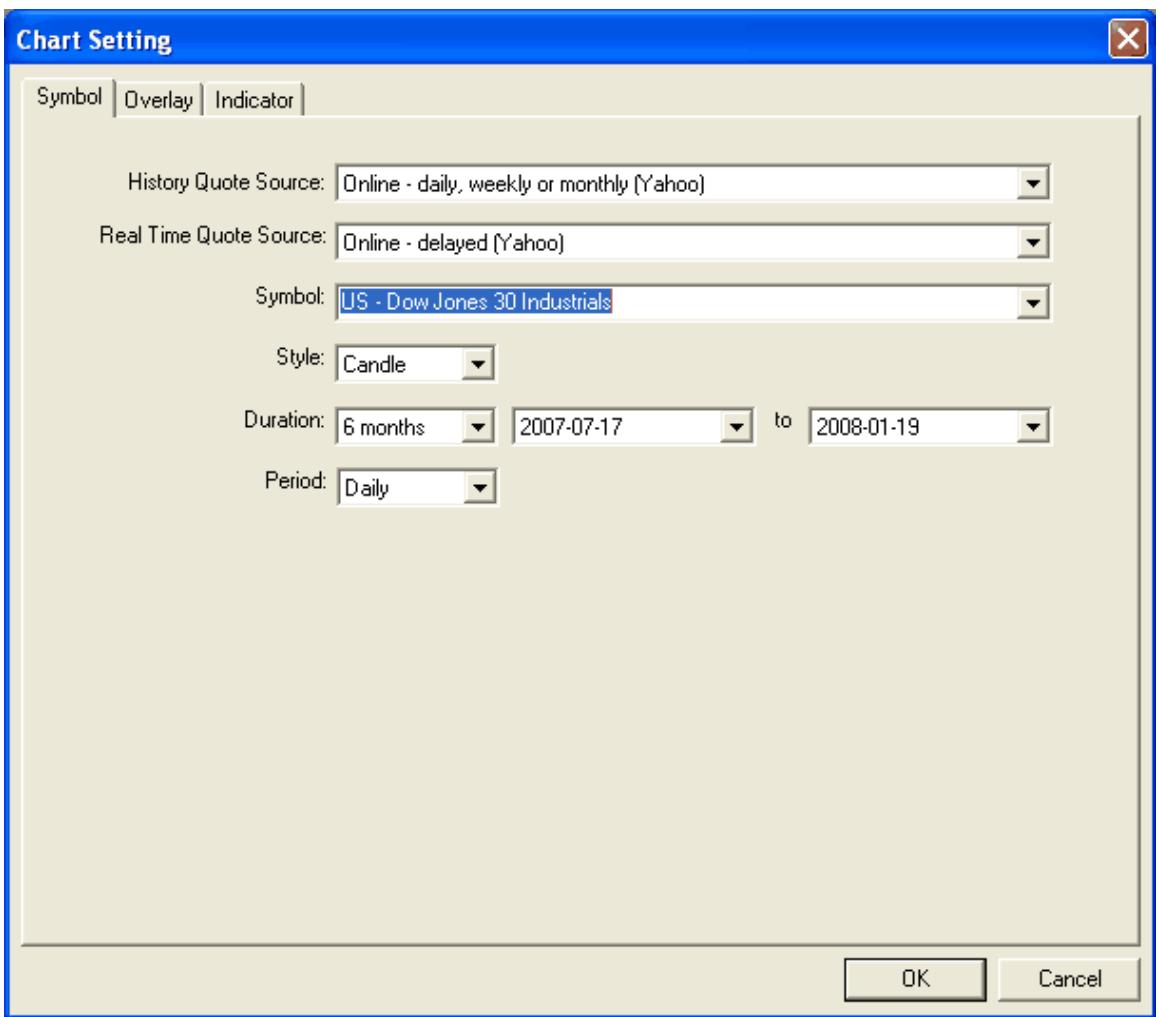

You may change to other symbols by:

- ❖ Select Index from the drop down list
- ❖ Input stock symbol directly

You may change "History Quote Source" and "Real Time Quote Source". Currently ASTSS supports the following quote source.

#### **History Quote Source:**

- ✓ **"Online - Yahoo - daily, weekly or monthly"** ASTSS will download history quote from Yahoo Finance.
- ✓ **"Online - Google – daily or weekly"** ASTSS will download history quote from Google Finance.
- ✓ **"Online - MetaTrader currency – intraday, daily, weekly or monthly"** ASTSS will download history quote from MetaTrader servers. This history quote source is for FOREX only. The FOREX example symbols are AUDUSD, EURAUD, EURCHF, EURGBP, EURJPY, EURUSD, GBPCHF, GBPJPY, GBPUSD, USDCAD, USDCHF and USDJPY etc. If you are running ASTSS behind a firewall, please open port 45888 and 45889.
- ✓ **"Online – NSE India– daily"** ASTSS will download history quote from India National Stock Exchange website. This history quote source is for stock symbols of India National Stock Exchange only, i.e. the stock symbols are ended with ".NS".
- ✓ **"Online – ASX– daily"** ASTSS will download history quote from Australian Stock Exchange website. This history quote source is for stock symbols of Australian Stock Exchange only, i.e. the stock symbols are ended with ".AX".
- ✓ **"Online - Saudi Arabia – daily"** ASTSS will download history quote from SaudiMeta. This history quote source is for stocks of Saudi Stock Exchange only. The stock symbol examples are 1020, 1030 and 1040 etc.
- ✓ **"ASCII - 6 fields file (Date,O,H,L,C,V) - daily, weekly or monthly"** ASTSS will get history quote from your indicated ASCII file. The file format is as the following:

*Date,Open,High,Low,Close,Volume 17-Nov-06,54.12,54.12,53.16,53.46,1516500 16-Nov-06,53.90,54.47,53.61,53.72,2082900 15-Nov-06,52.92,53.65,52.80,53.65,3203800 14-Nov-06,52.62,53.22,52.62,52.75,1947100*

✓ **"ASCII - 6 fields file (Time,O,H,L,C,V) - intraday"** – ASTSS will get history quote from your indicated ASCII file. The file format is as the following:

> *Time,Open,High,Low,Close,Volume 15:30:00,3682.85,3682.85,3682.85,3682.85,20753000 15:29:58,3674.60,3682.50,3669.50,3682.50,1912900 15:14:57,3681.00,3685.80,3672.10,3675.00,2052600 14:59:57,3675.55,3681.80,3675.05,3680.80,960200 14:44:56,3675.00,3677.70,3673.75,3676.00,391600 14:29:59,3677.00,3678.85,3673.10,3676.00,681600*

- ✓ **"MetaStock - 7 fields (Date,O,H,L,C,V,OI) – daily, weekly or monthly"** – ASTSS will get history quote from your indicated MetaStock Master and Data files.
- ✓ **"MetaStock - 7 fields (Date,Time,O,H,L,C,V) - intraday"** ASTSS will get history quote from your indicated MetaStock Master and Data files.
- ✓ **"MetaStock - 8 fields (Date,Time,O,H,L,C,V,OI) - intraday"** ASTSS will get history quote from your indicated MetaStock Master and Data files.

## **Real Time Quote Source:**

- ✓ **"Online - Yahoo - delayed"** ASTSS will get intraday quote for current trading day from Yahoo Finance. The quote is at least 15 minutes delayed. For US stocks, ASTSS also downloads ECN quote from Yahoo Finance, which is almost real time.
- ✓ **"Online - NSE India - real time"** ASTSS will get intraday quote from NSE India. The quote is real time. This quote source is for stocks of India National Stock Exchange only, i.e. the stock symbols are ended with ".NS".
- ✓ **"Online - Jakarta - real time"** The quote is real time. This quote source is for stocks of Jakarta Stock Exchange only, i.e. the stock symbols are ended with ".JK".
- ✓ **"Online - MetaTrader currency - real time"** ASTSS will get intraday quote from MetaTrader servers. The quote is in real time. This quote source is for FOREX symbols only. For example USDCAD, AUDUSD etc.
- ✓ **"ASCII - 8 fields file (Ticker,Date,Time,O,H,L,C,V)"** ASTSS will get intraday quote from your indicated ASCII file.
- ✓ **"MetaStock - 7 fields (Date,Time,O,H,L,C,V)"** ASTSS will get intraday quote from your indicated MetaStock Master/Data file.
- ✓ **"MetaStock - 8 fields (Date,Time,O,H,L,C,V,OI)"** ASTSS will get intraday quote from your indicated MetaStock Master/Data file.

You may also change the following parameters.

#### **Style**

Candle – if you select "Candle" style, ASTSS will draw technical chart using candles. There are 4 types of candle on ASTSS technical chart.

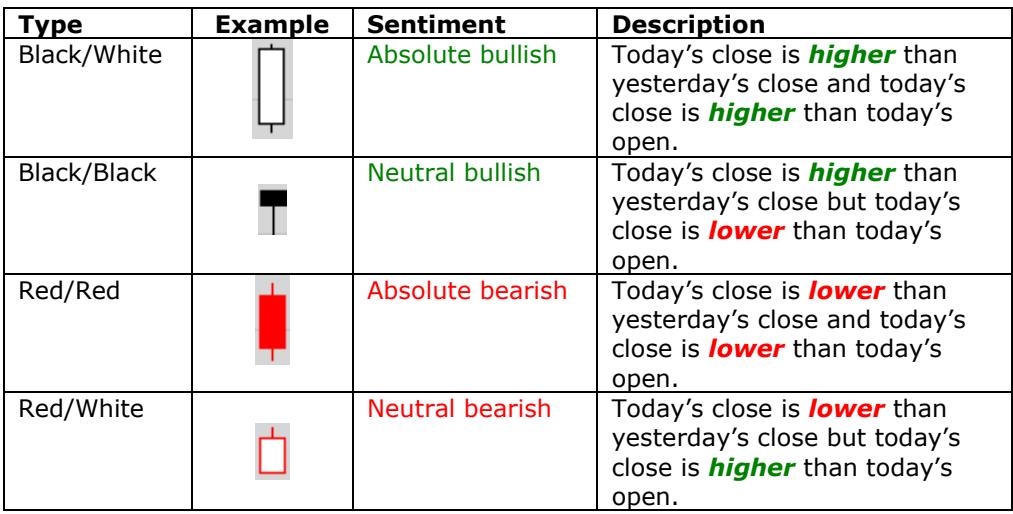

#### **Duration**

- 1 month
- 3 months
- 6 months
- 1 year
- 2 year
- 3 year
- 4 year
- 5 year
- Customize

#### **Period**

- Daily
- Weekly
- Monthly

You may also click "Overlay" tab to select overlay indicators that you want. You will see the following screen:

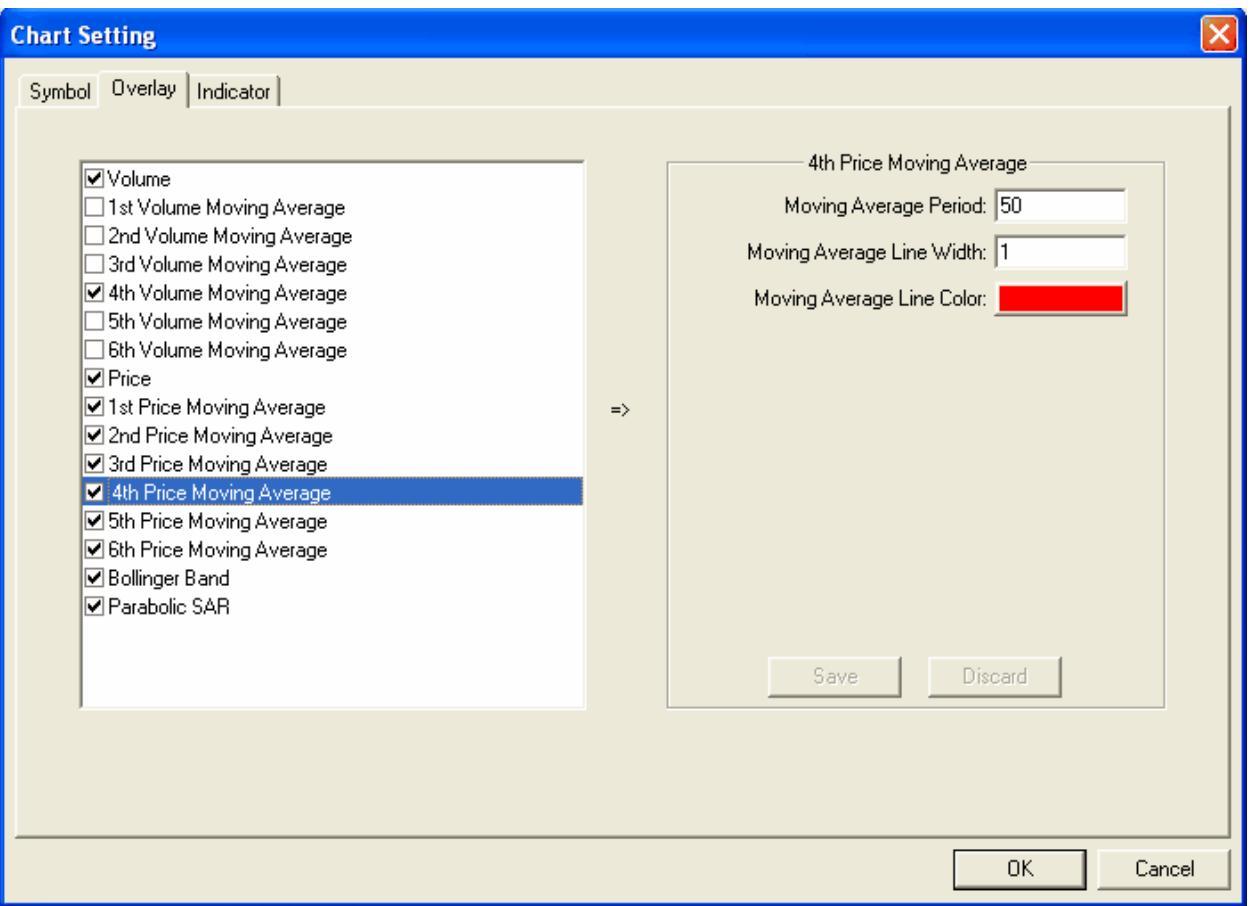

You can also click "Indicator" tab to select technical indicators that you want. You will see the following screen:

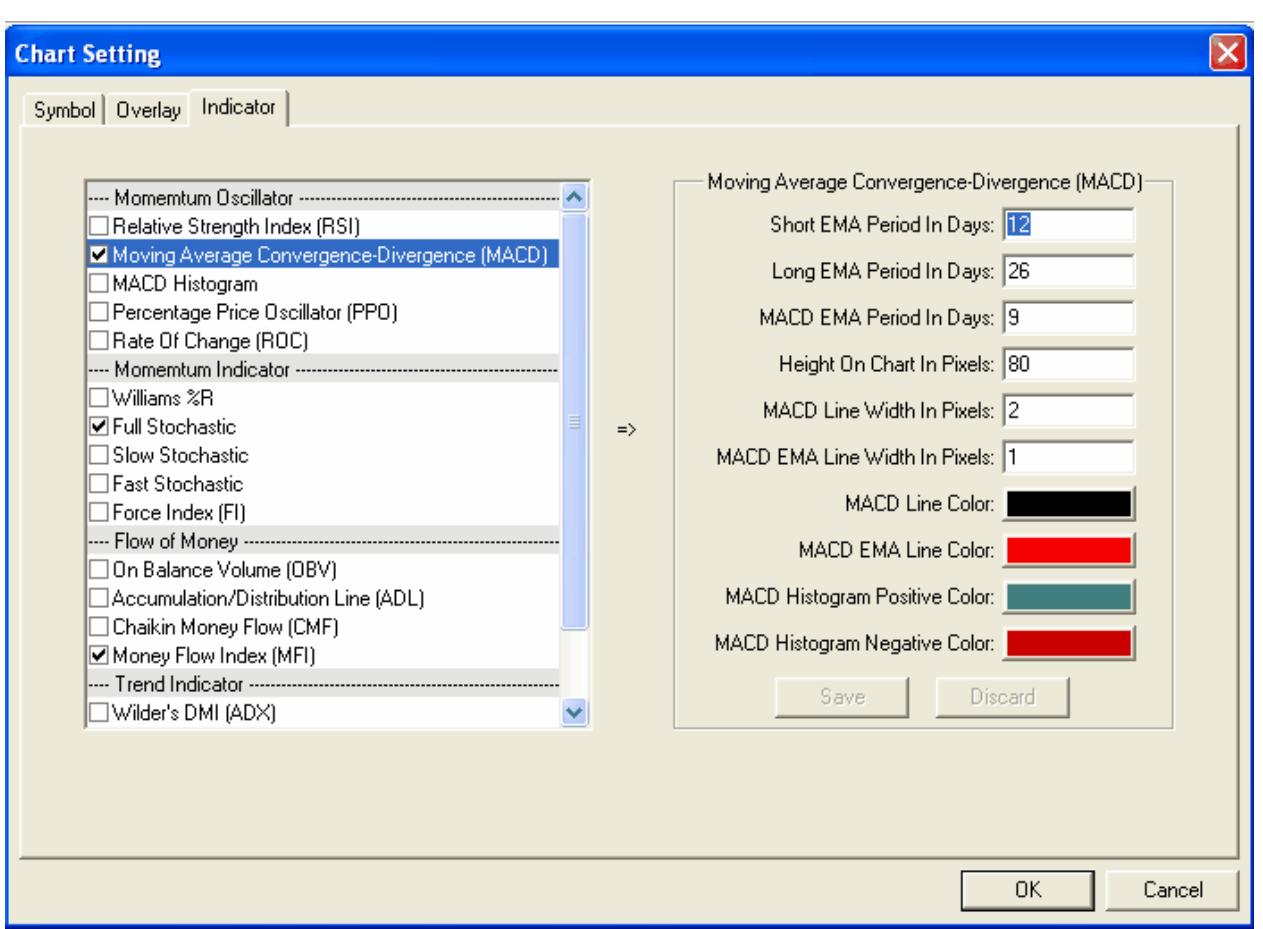

If you press "Cancel", Amazing Trend Signal Software returns to the main screen. If you press "OK", the system launches a typical stock technical chart with trend change and buy/sell signals.

ASTSS will save your technical chart setting until you change them next time.

The following is an example of ASTSS technical chart:

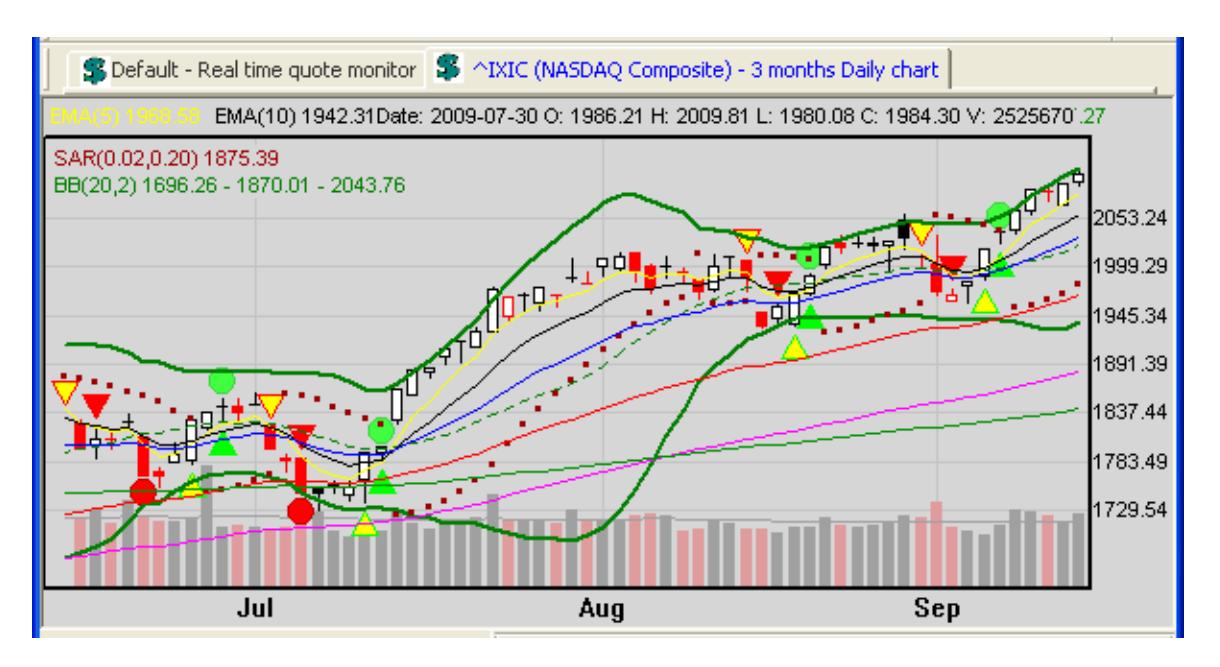

On the technical chart, you will find stock trend signals and buy sell signals alerted by ASTSS. See section 3.1 for more details.

ASTSS provides some tools for you to do your own stock technical analysis. On the technical chart, press the right mouse button, you will see the following float menu:

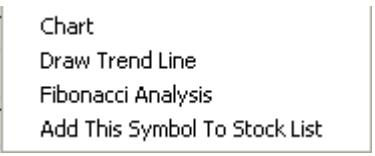

#### <span id="page-31-0"></span>**3.8.1 Draw Trend Line**

1. Click "Draw Trend Lines" icon on the tool bar to change mode. You will see that the cursor turns into:

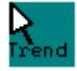

2. On the technical chart, move the cross cursor to the candle that you want to start, then press spacebar or T key, you will see the following dialog box. Select the parameters that you want and press OK button, the start point of current trend line is decided.

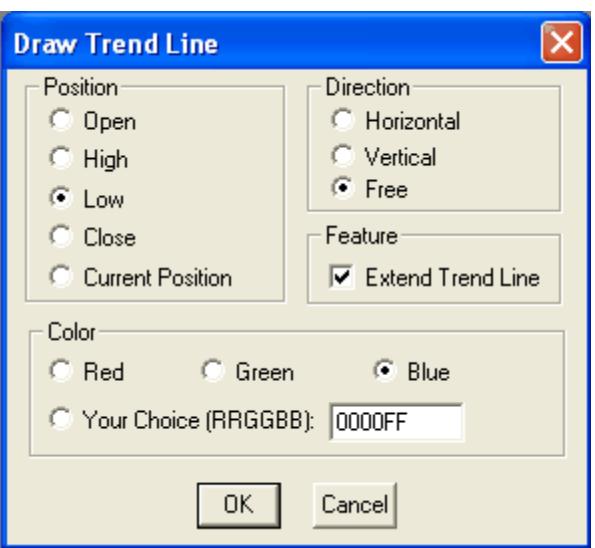

3. Then move cross cursor to the candle that you want to end. Press spacebar or T key to define the end point. ASTSS will draw a trend line between the two points that you select.

The following is a complete stock technical chart with trend lines:

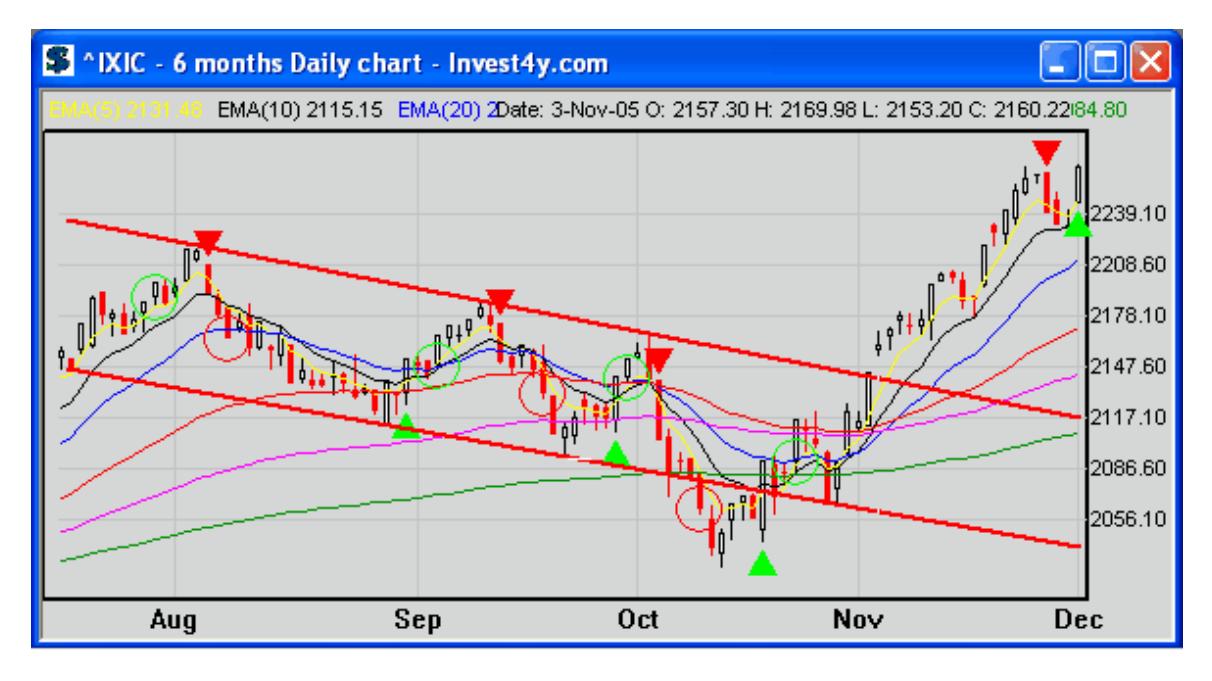

#### <span id="page-32-0"></span>**3.8.2 Fibonacci Technical Analysis**

1. On the technical chart, define a moving wave. You may click "Moving Wave" icon on the tool bar to help you. Let's look at the following technical chart. From the chart we know that there is a decent retrace from October 31, 2007 to November 21, 2007 (from \$15.19 to \$11.18). By doing Fibonacci analysis, we may guess where it will go.

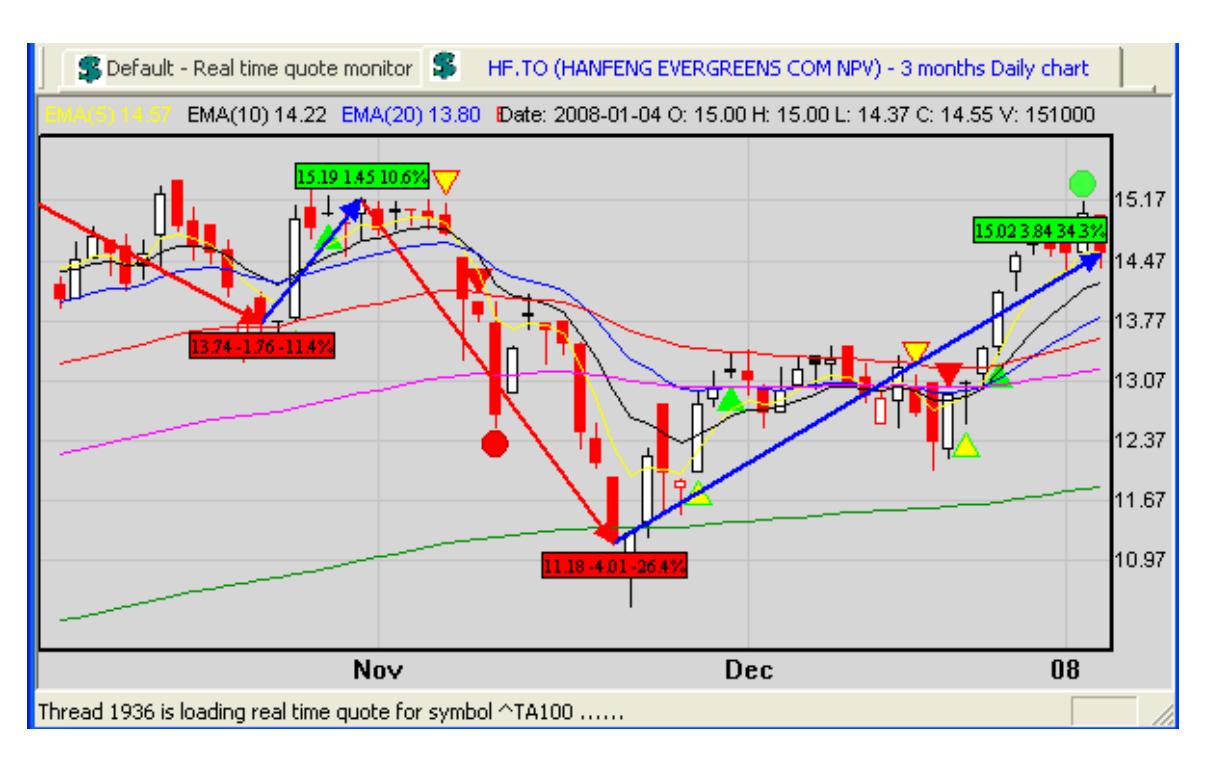

- 2. Click the "Fibonacci Analysis" icon on the tool bar to change mode to Fibonacci Analysis. You will see that the cursor turns into:
	- R<br>Fib
- 3. Move the cursor to the start candle of the waving move, e.g. October 31, 2007 and press spacebar or F key. You will see the following screen:

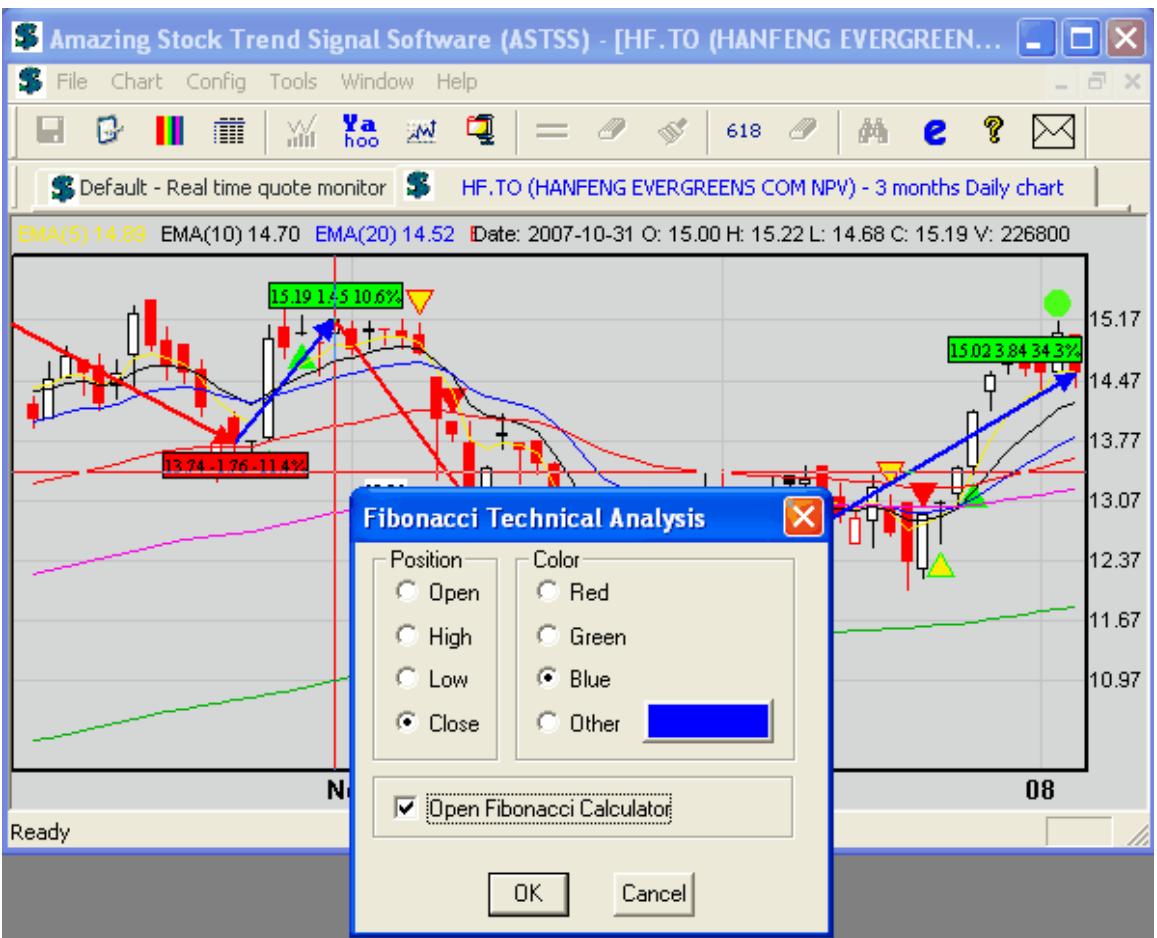

4. Select what price you want, e.g. Open, High, Low or Close. Select the color you want, then press "OK" button. You will see the following screen when you are moving your mouse.

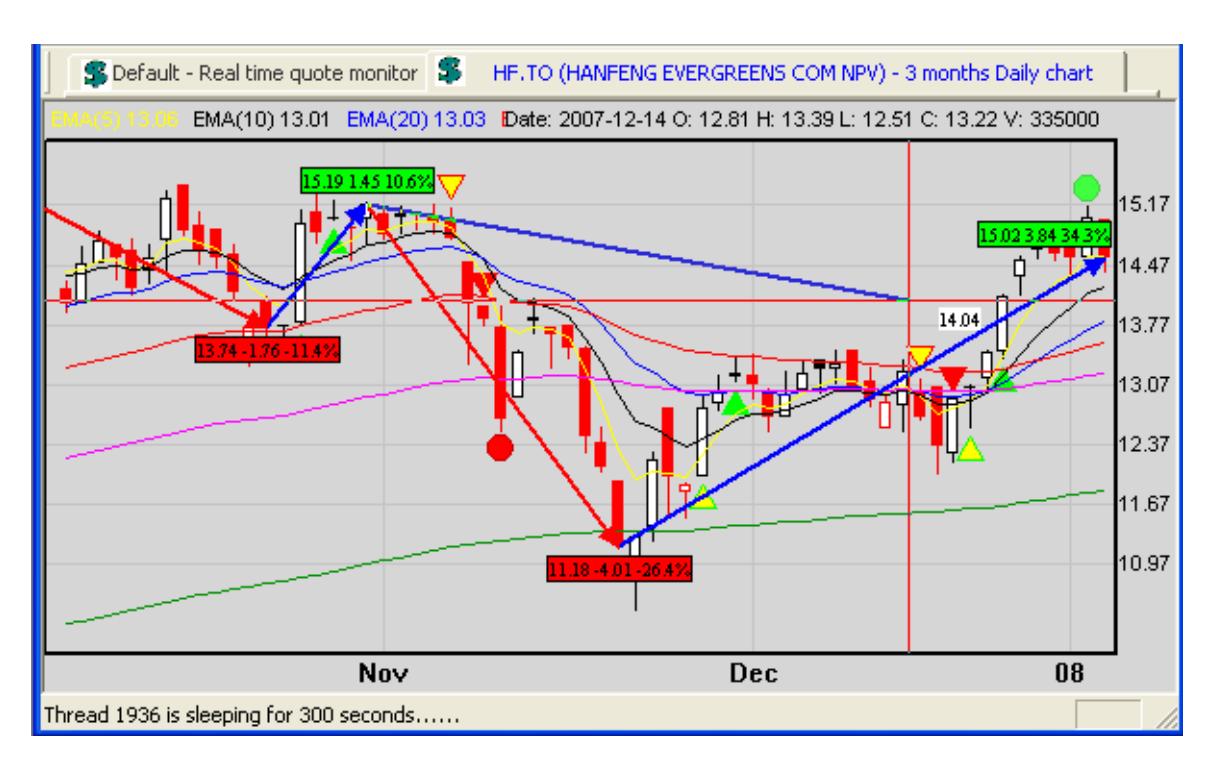

5. Move cross cursor to the candle that you want to end (November 21, 2007 in this case). Press spacebar or F key to input parameters. Then click "OK" button ASTSS will draw Fibonacci retreat or bounce lines between the two points that you select. The following is a complete stock technical chart with Fibonacci technical analysis:

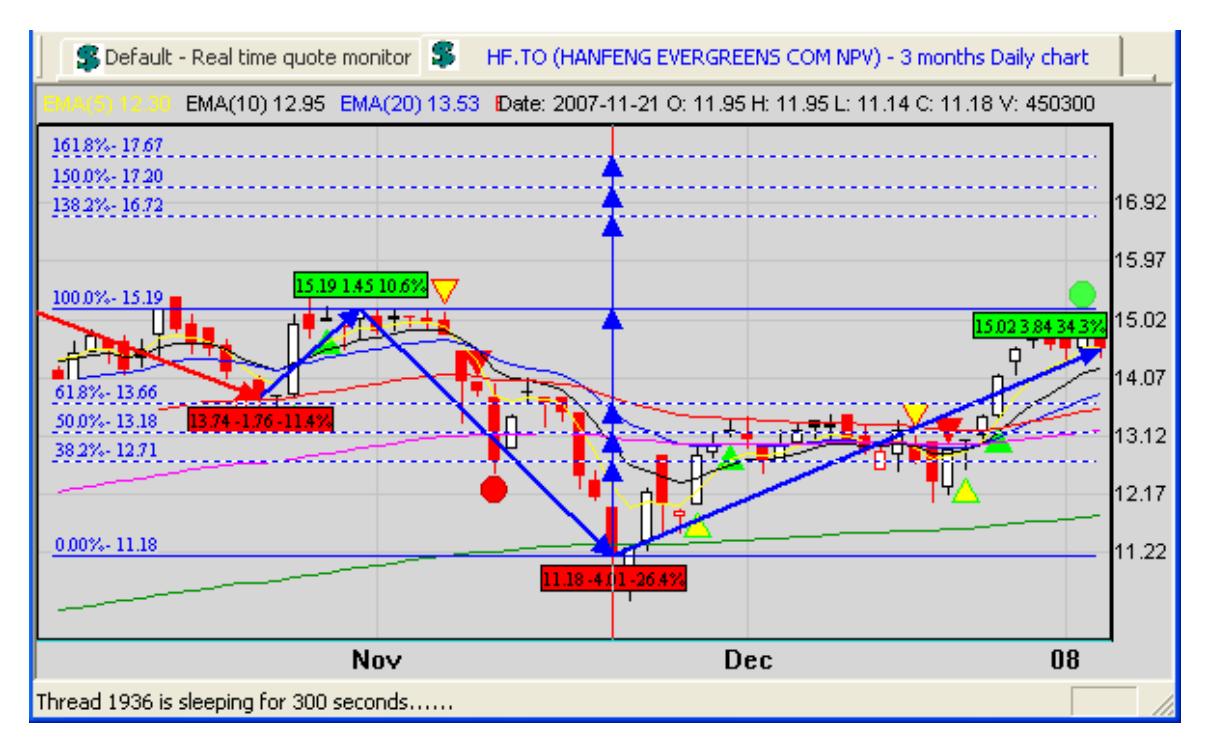

If you checked "Open Fibonacci Calculator", you will also see the following Fibonacci calculator tools:

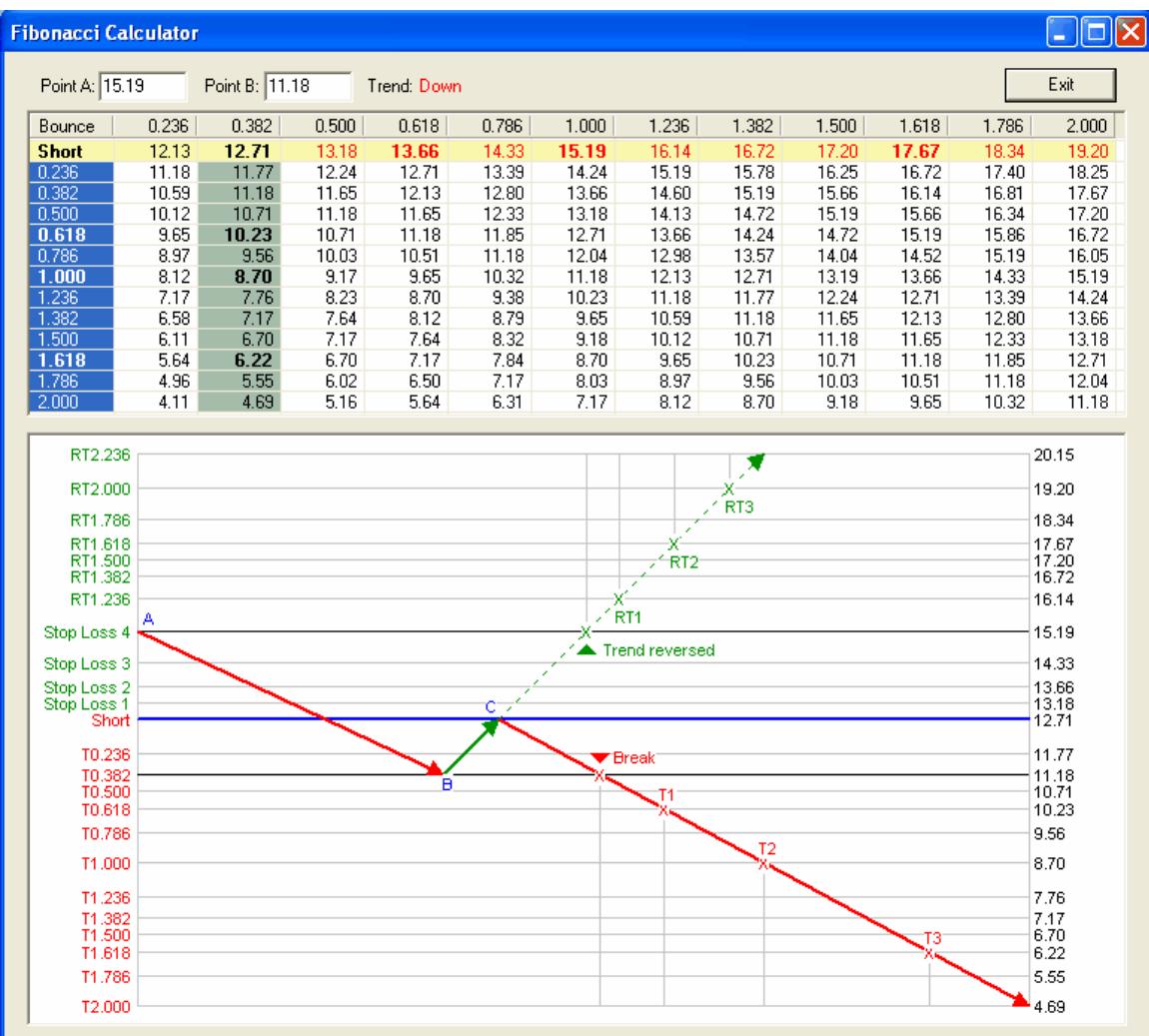

In the above example, HF.TO has bounced back from \$11.18 to \$15.02. On the technical chart, you see that it bounced cross 61.8% line (\$13.66). Now click the column "0.618" title, you will see the following screen:

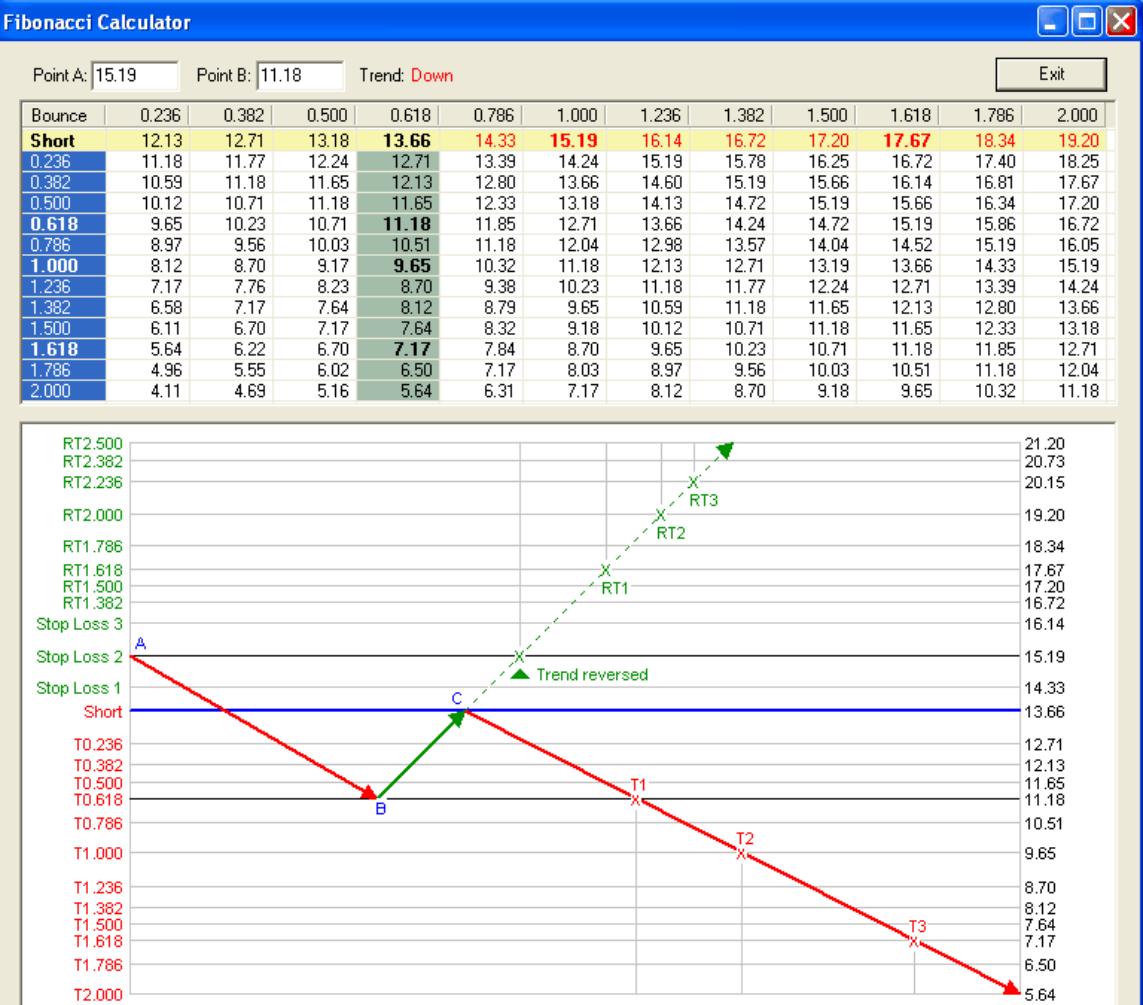

In this case RT1.382 (\$16.72), RT1.618 (\$17.67) and RT2.000 (\$19.20) may be possible, so watch closely around \$16.72, \$17.67 and \$19.20.

#### <span id="page-37-0"></span>**3.8.3 Show Moving Waves**

- ➢ Click "Moving Wave" icon on the tool bar to show moving waves.
- ➢ Click "Moving Wave" icon on the tool bar again to clear the moving waves.

The following is a technical chart with moving waves:

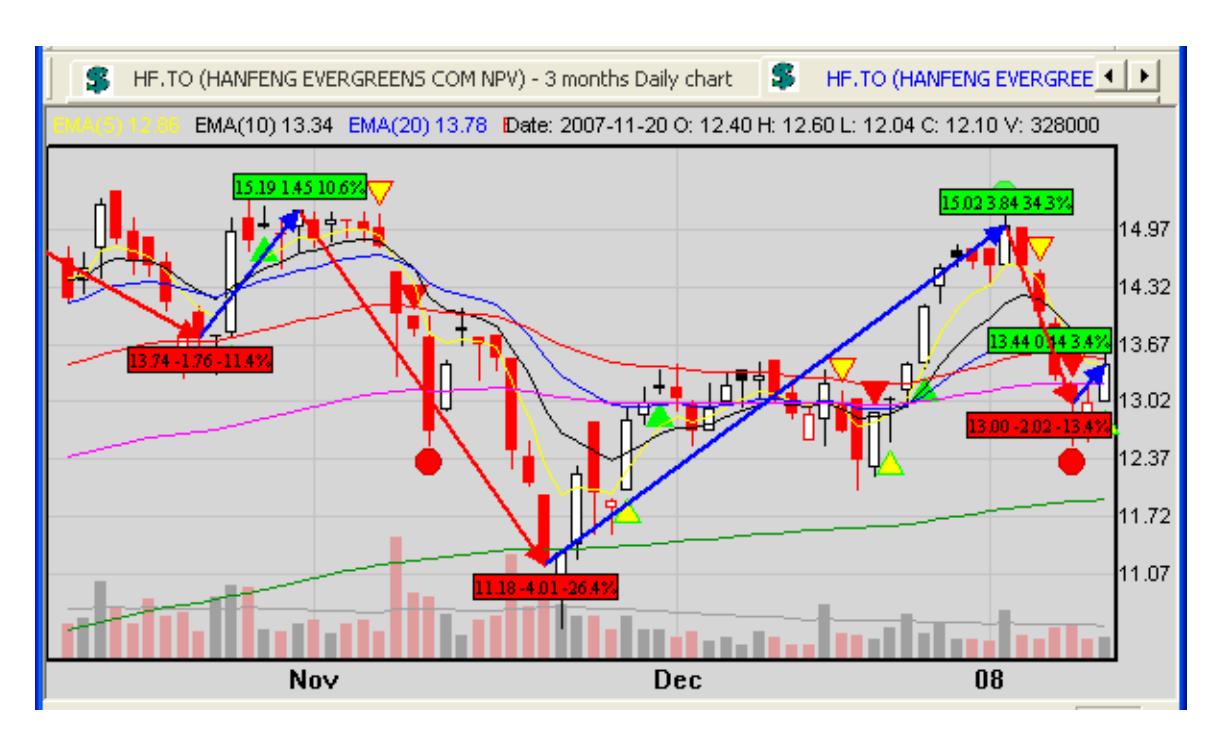

*Important Note: ASTSS issues only one buy or sell signal in one up or down wave.*

#### <span id="page-38-0"></span>**3.8.4 Browse technical chart in a stock list**

You may browse technical chart one by one for all symbols in a stock list. Here is how:

- 1. Click space bar to draw technical chart for the cursor symbol in the stock list
- 2. Click left arrow key to draw technical chart of previous symbol in the stock list.
- 3. Click right arrow key to draw technical chart of next symbol in the stock list.

#### <span id="page-38-1"></span>**3.8.5 Close all open technical chart**

If you opened too many technical charts and want to close all of them. You may simply click "Window" -> "Close All Charts" to do that.

#### <span id="page-38-2"></span>**3.8.6 Zoom chart**

In the bottom of the technical chart, there are the following buttons:

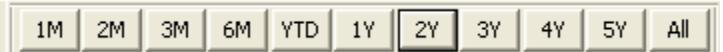

<span id="page-38-3"></span>You may click them to enlarge or shrink the chart quickly.

## *3.9 Trend Change and Buy/Sell Signals*

The following is a typical Amazing Trend Signal Software stock technical chart:

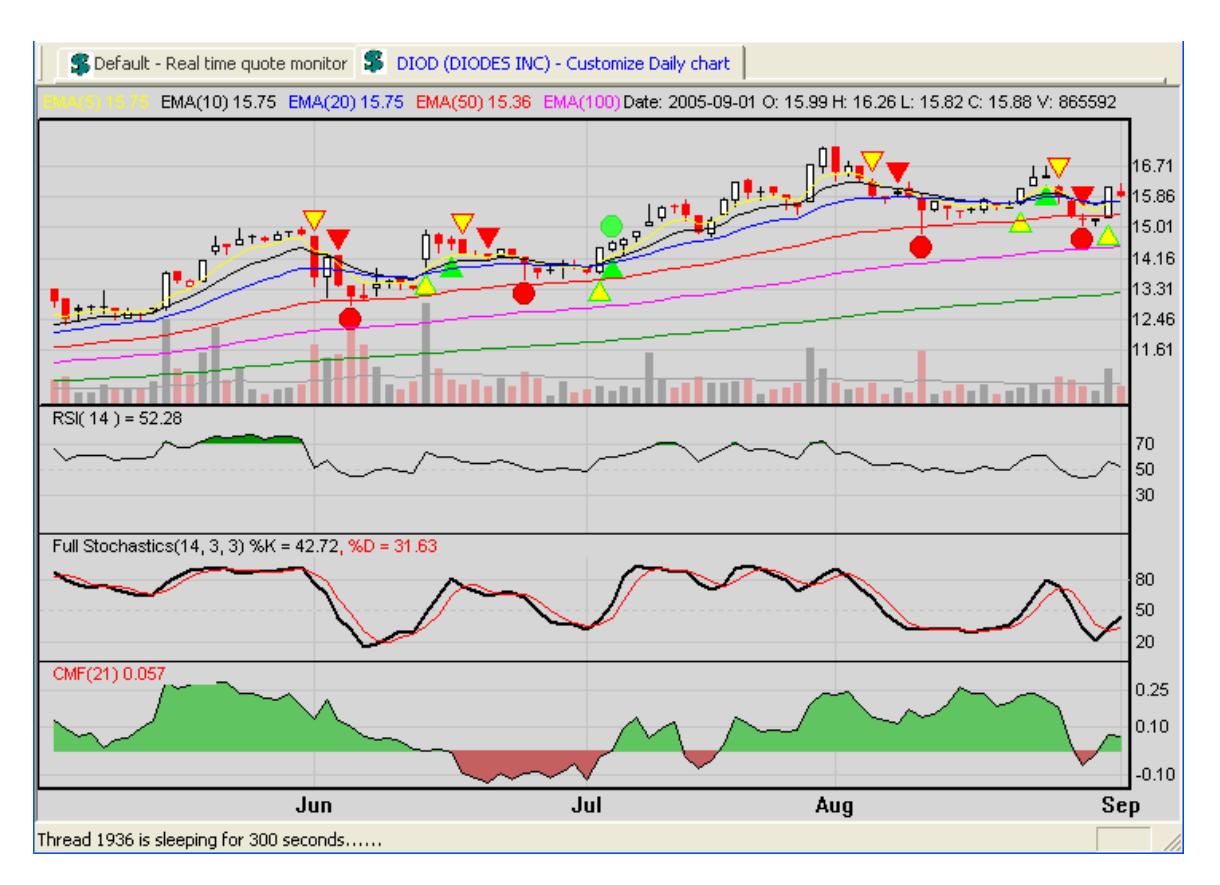

The following table explains what these signals mean.

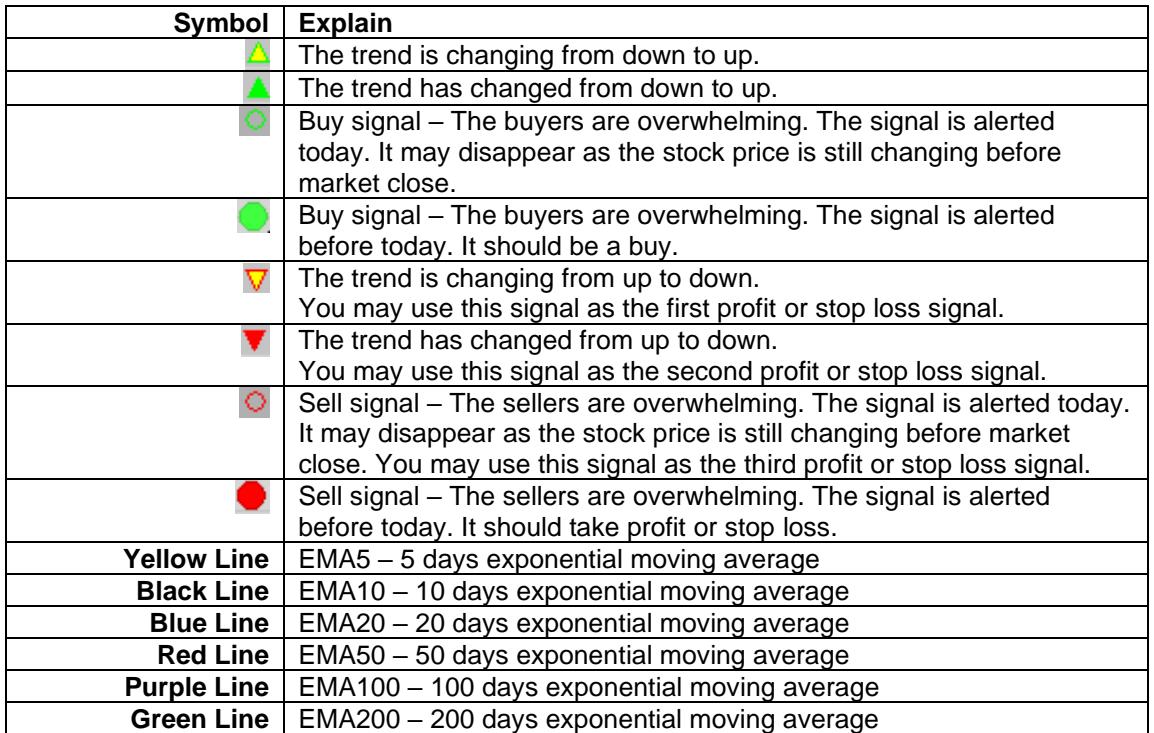

Move the cross cursor by moving your mouse, the trade information at cross cursor is displayed on the screen. Double click left mouse button to launch the detail quote screen.

You can enlarge part of the technical chart by holding your left mouse button and move the mouse, the background of this part becomes blue:

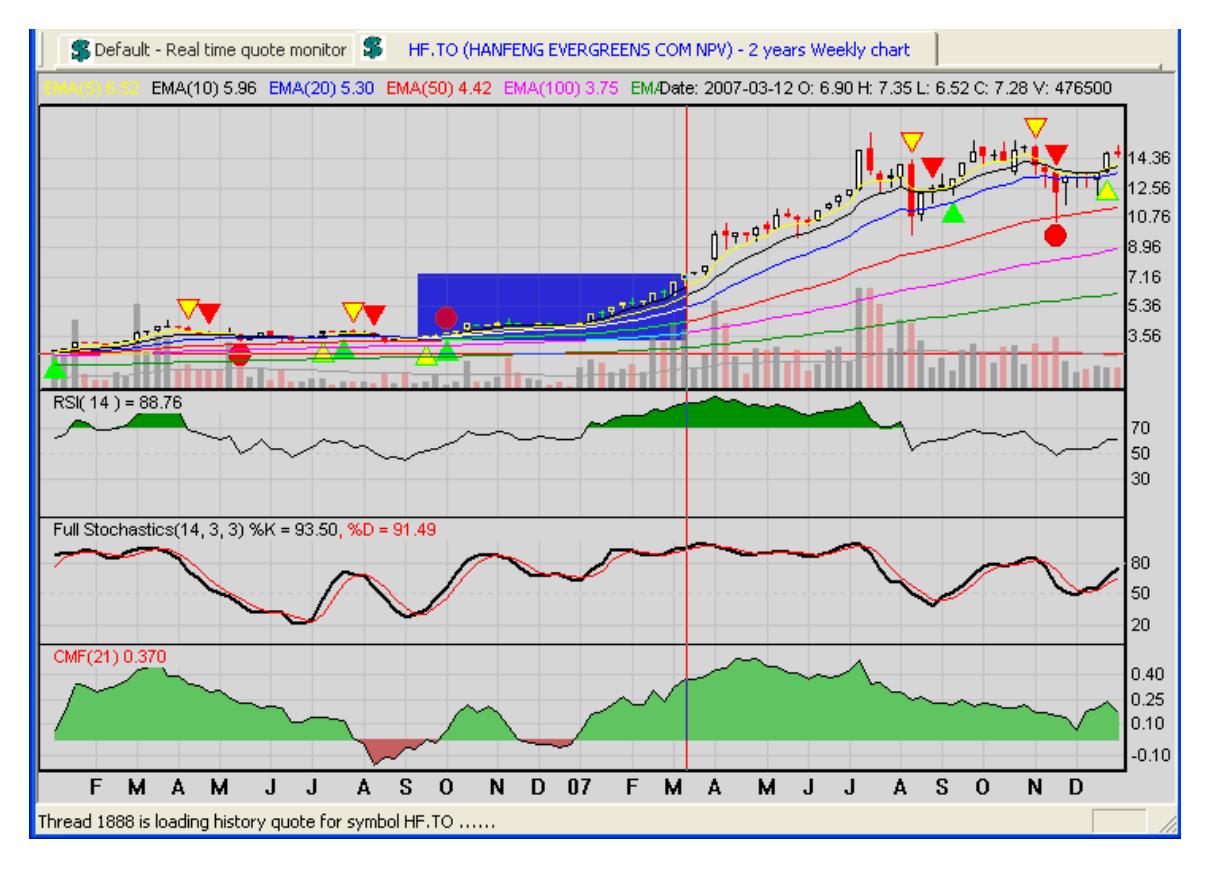

## <span id="page-40-0"></span>**4. Amazing Stock Trend Signal Trading Strategy**

Trading stock is a very complicated psychological activity. You will be a loser without trading strategy. Before you invest in stock, you must find solutions to the following four questions:

- **Avoid tragedy** Do you know stocks that are absolutely a loser? If you buy them, you will lose more than 50% of your investment.
- **Master chance** Do you know stocks that is a must buy? You have 80% chance to win if you buy them.
- **Take profit** Do you know when to sell your stock? You will become a loser if you don't sell your profiting stock.
- **Stop loss** Do you know when to stop loss? You have to stop loss if you shoot a big bear.

If you find solutions to 3 or 4 of the above questions, you should have been a winner. Otherwise let ASTSS help you!

## <span id="page-41-0"></span>*4.1 Avoid Tragedy*

Let's look at some examples on how ASTSS avoids these tragedy stocks.

Example 1: On July 30, 2004, Primus Telecom dropped 50.75%. If you have ASTSS (Amazing Stock Trend Signal Software), you have avoided this tragedy. ASTSS had alerted sell signal one month before the tragedy!!!

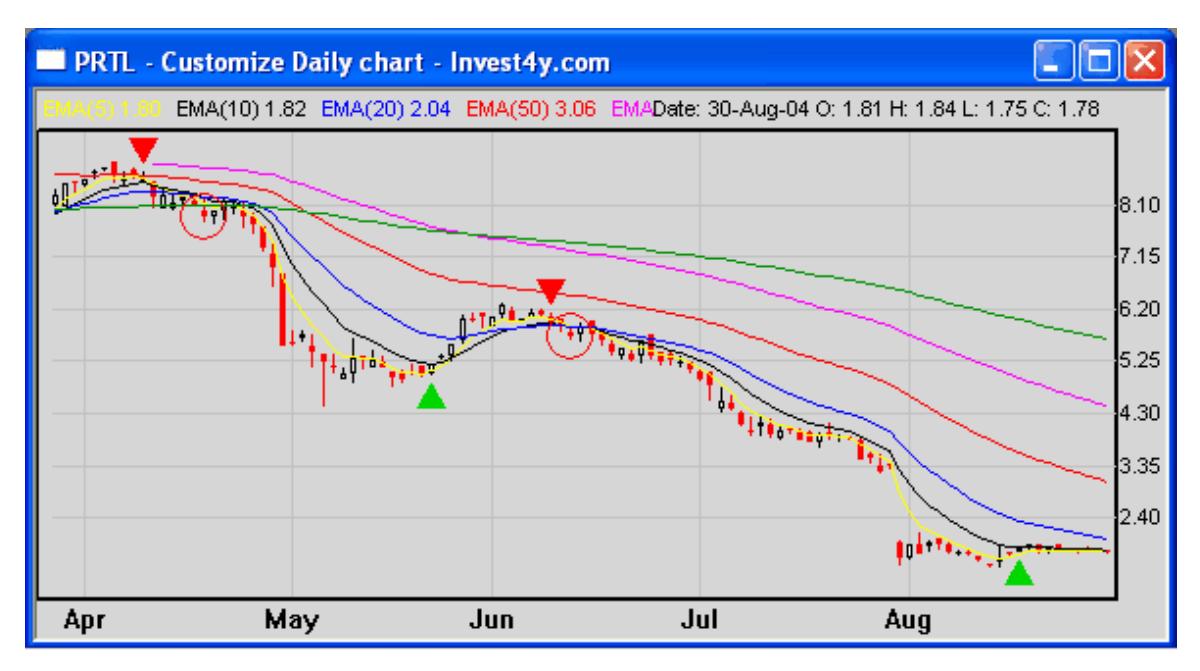

Example 2: On May 27, 2004, Bombardier dropped 13.53% and it was not the end. Look at how Amazing Stock Trend Signal Software avoided this tragedy – it alerted trend down signal 4 days before the tragedy drop!!!

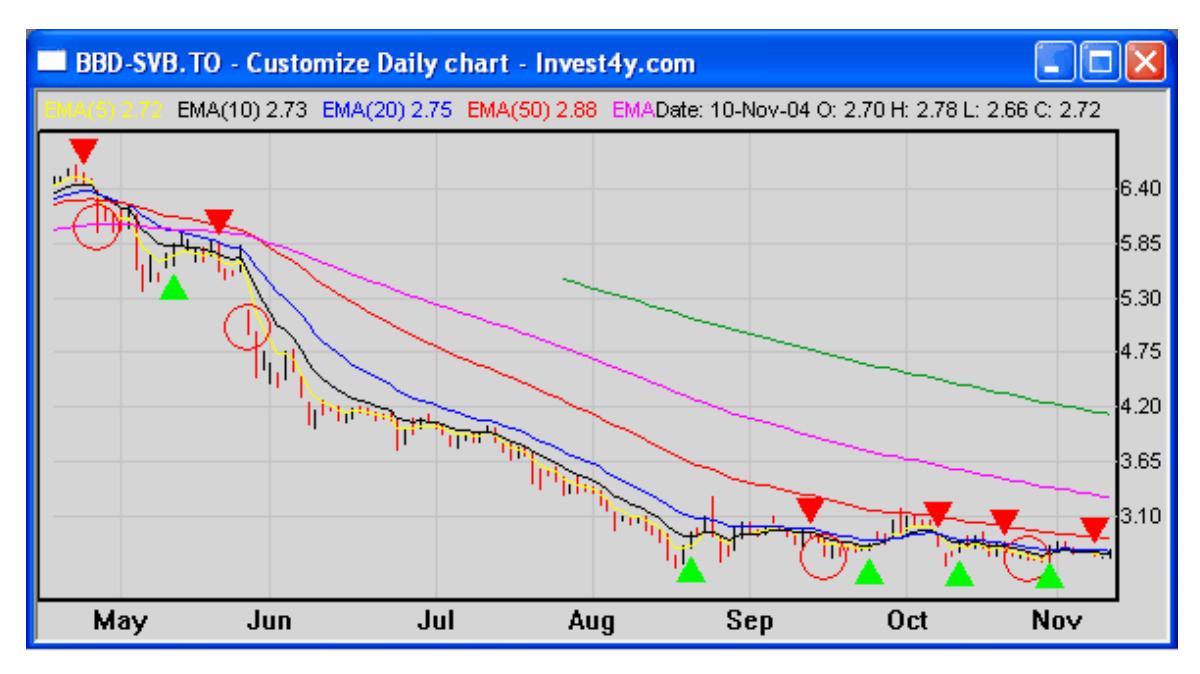

You may find more examples like this!

## <span id="page-42-0"></span>*4.2 Master Chance*

Another functionality of ASTSS is to give buy signal as early as possible when a stock trend is changing from down to up. Let's see some examples how you can profit from it.

### **Example 1: GCE.TO – Grande Cache Coal Company**

On July 13 2009, a green circle buy signal emerged on GCE.TO's daily chart. If you bought it at close price \$1.85 and sold it on August 13, 2009 at close price \$4.12, your profit was 122.7% in only one month!

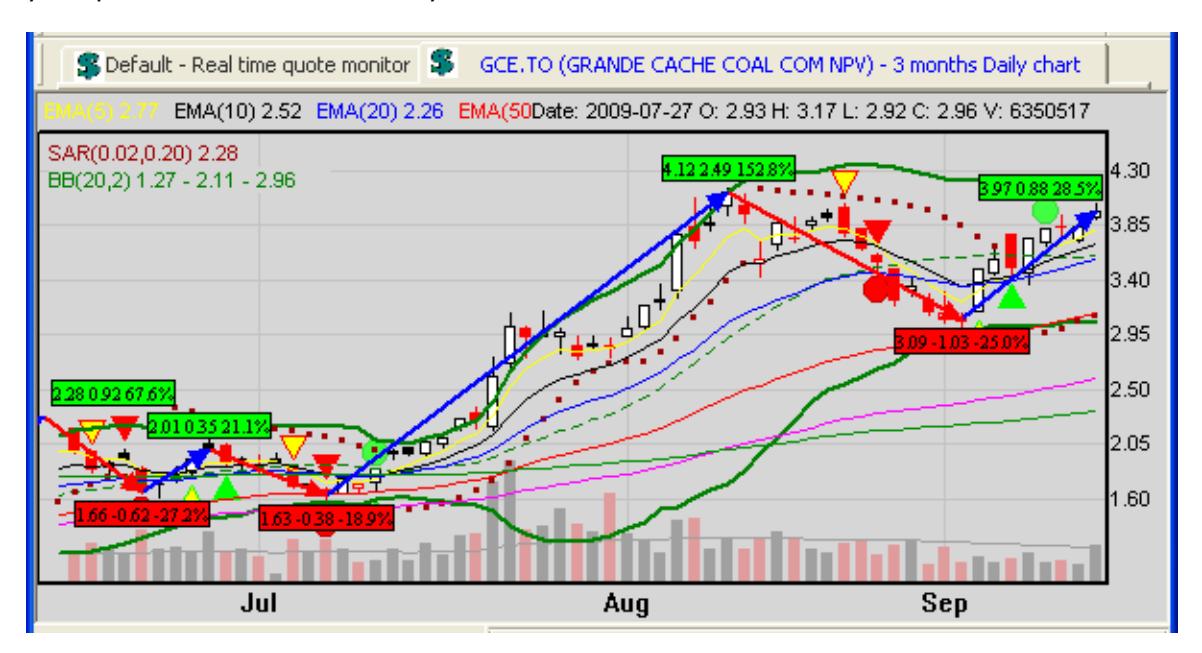

#### **Example 2: TCK-B.TO – TECK COMINCO LIMITED CL B SV**

On the week of March 23, 2009, a green circle buy signal emerged on TCK-B.TO's weekly chart. If you bought it at close price \$7.73 and sold it on the week of September 14, 2009 at close price \$29.25, your profit was 278.4% in only half a year!

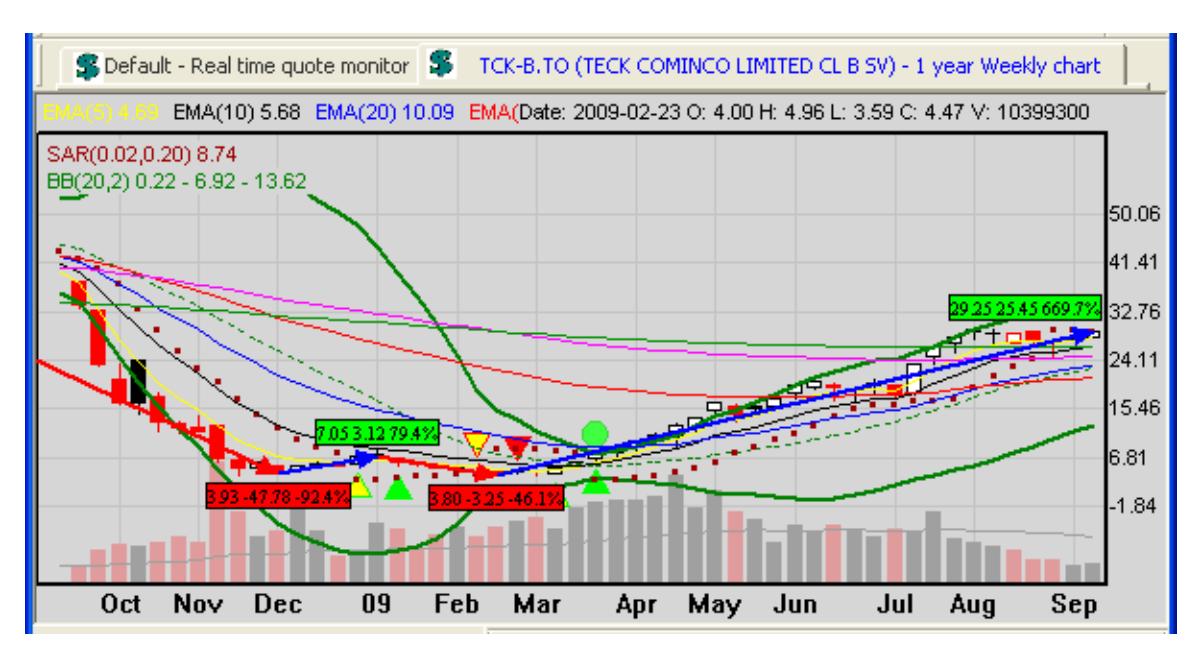

<span id="page-43-0"></span>Now you know the Amazing Stock Trend! Trend is our good friend!

## *4.3 Take Profit*

It is time to take profit in the following cases:

- Breaks important moving average, e.g. EMA50, EMA100 or EMA200
- A red triangle emerges
- A red circle emerges
- You think you have enough profit

<span id="page-43-1"></span>It is absolutely right to take profit whenever you want!

#### *4.4 Stop Loss*

It is the most difficult thing to stop loss when you buy a stock. If you buy a big bear, you have to stop loss. There are 3 chances to stop loss in ASTSS:

- A red triangle with yellow background ( $\nabla$ ) emerges The trend was changing from up to down.
- A red triangle with red background ( $\blacktriangledown$ ) emerges The trend has changed from up to down.
- A red circle ( $\bigcirc$ ) emerges The sellers are overwhelming.

Let's look at NASDAQ composite when it collapsed in September 2008!

On August 19, 2008 ASTSS alerted a trend changing down  $(\nabla)$  signal. You should have taken profit.

On August 21, 2008 ASTSS alerted a trend changed down ( $\blacktriangledown$ ) signal. The market down trend was confirmed. You should have considered exiting all longs!

On August 26, 2008 ASTSS alerted a sell signal ( $\circ$ ), the sellers were overwhelming. This is the last chance for you to stop loss.

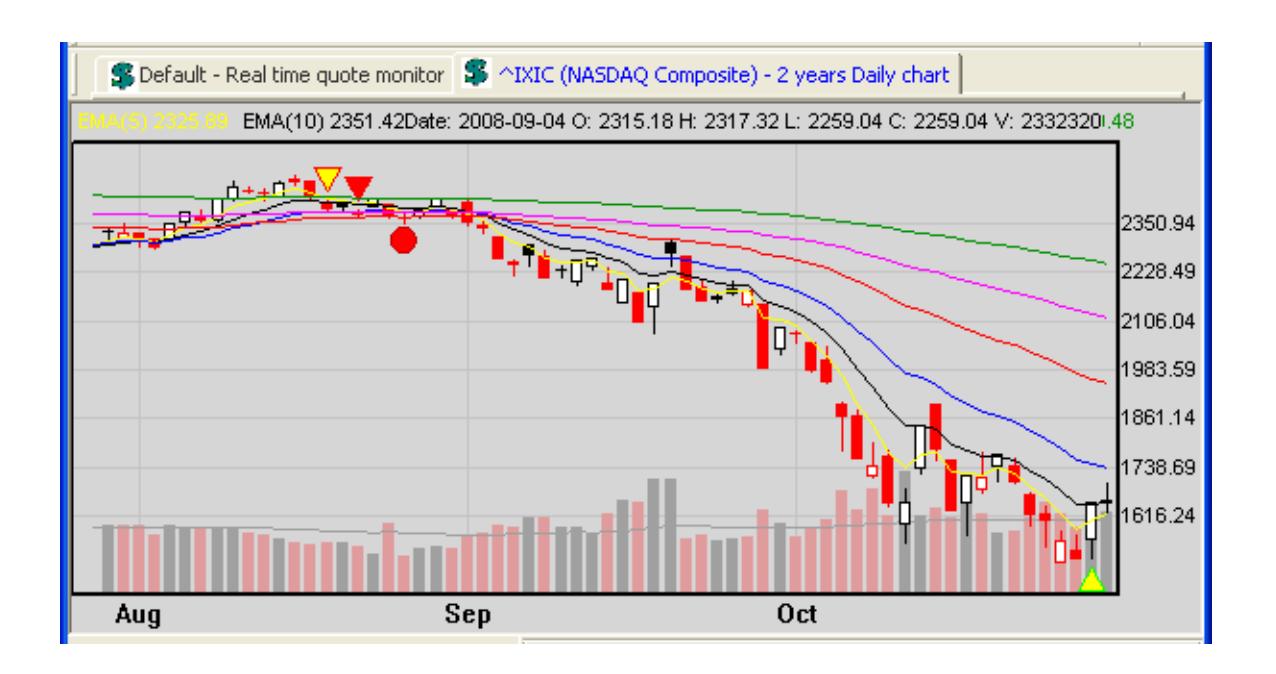

<span id="page-44-0"></span>If you have followed ASTSS's signals, would you have escaped from the market collapse?

## *4.5 4T Stock Trading Strategy*

We are strongly recommending you Invest4y.com's 4T Stock Trading Strategy.

What's 4T Stock Trading Strategy? It is the whole process of investing in stock, i.e. WAI**T**, HUN**T**, SHOO**T** and PROFI**T**.

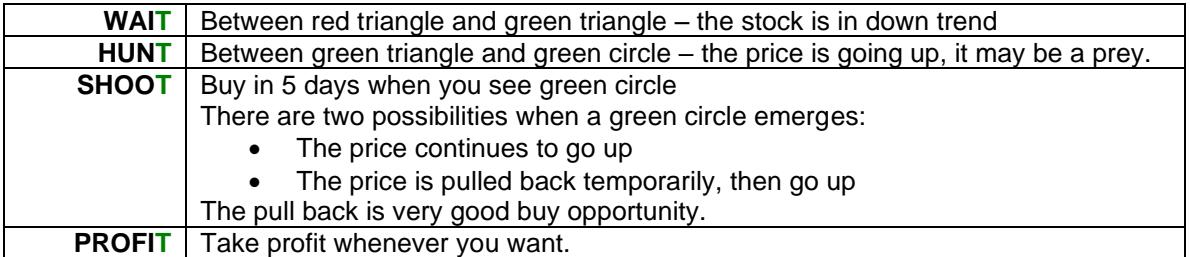